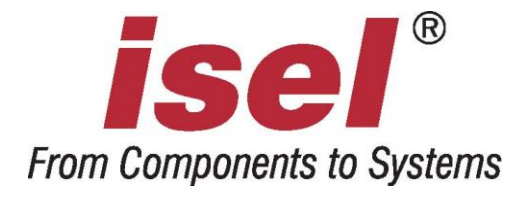

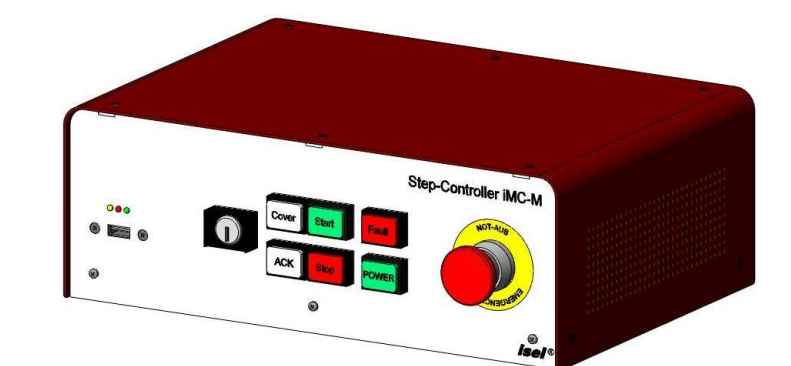

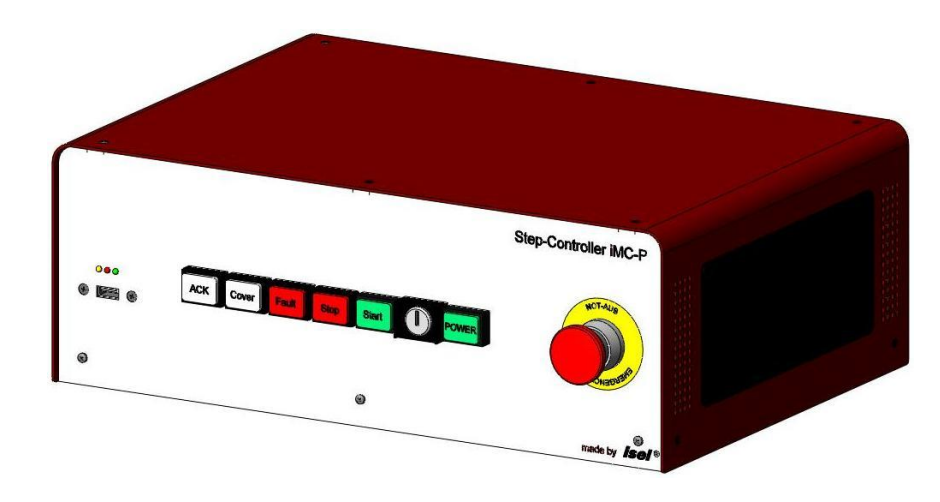

# 4-Axis-Stepper-Motor-Controller

iMC-M iMC-MP

# Operating Instruction

All information, technical data and dimensions contained in this booklet correspond to the technical state at the moment of publication. However, possible misprints or mistakes cannot be ruled out. We will appreciate all suggestions for improvement and error notes.

We would like to point out that all used software and hardware names of the respective companies generally are subject to protection by brand, trademark and patent law.

All rights reserved. It is prohibited to process, duplicate or reproduce this booklet partially or on the whole in any form (print, copy, or other procedure) without written permission of isel Germany AG.

This booklet has been translated from the original German version into English language. It does not lay claim to completeness nor flawlessness. In case of doubt the German original has validity.

*isel* controllers are concurrent with CE norms and marked accordingly. Commissioning of all other parts or components, for which CE safety regulations apply, is prohibited until all respective requests are met.

isel Germany AG as the manufacturer cannot take over guarantee if you change the controller in any way.

The EMC test is valid only for the controller"s original configuration ex works, i.e. the delivery state.

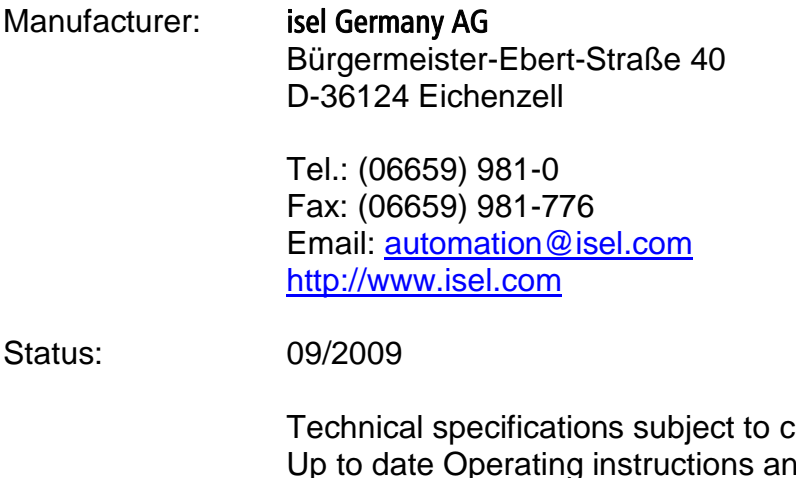

change. d manuals for download you can find here:

[www.isel-data.de/manuals](http://www.isel-data.de/manuals)

# **Table of contents**

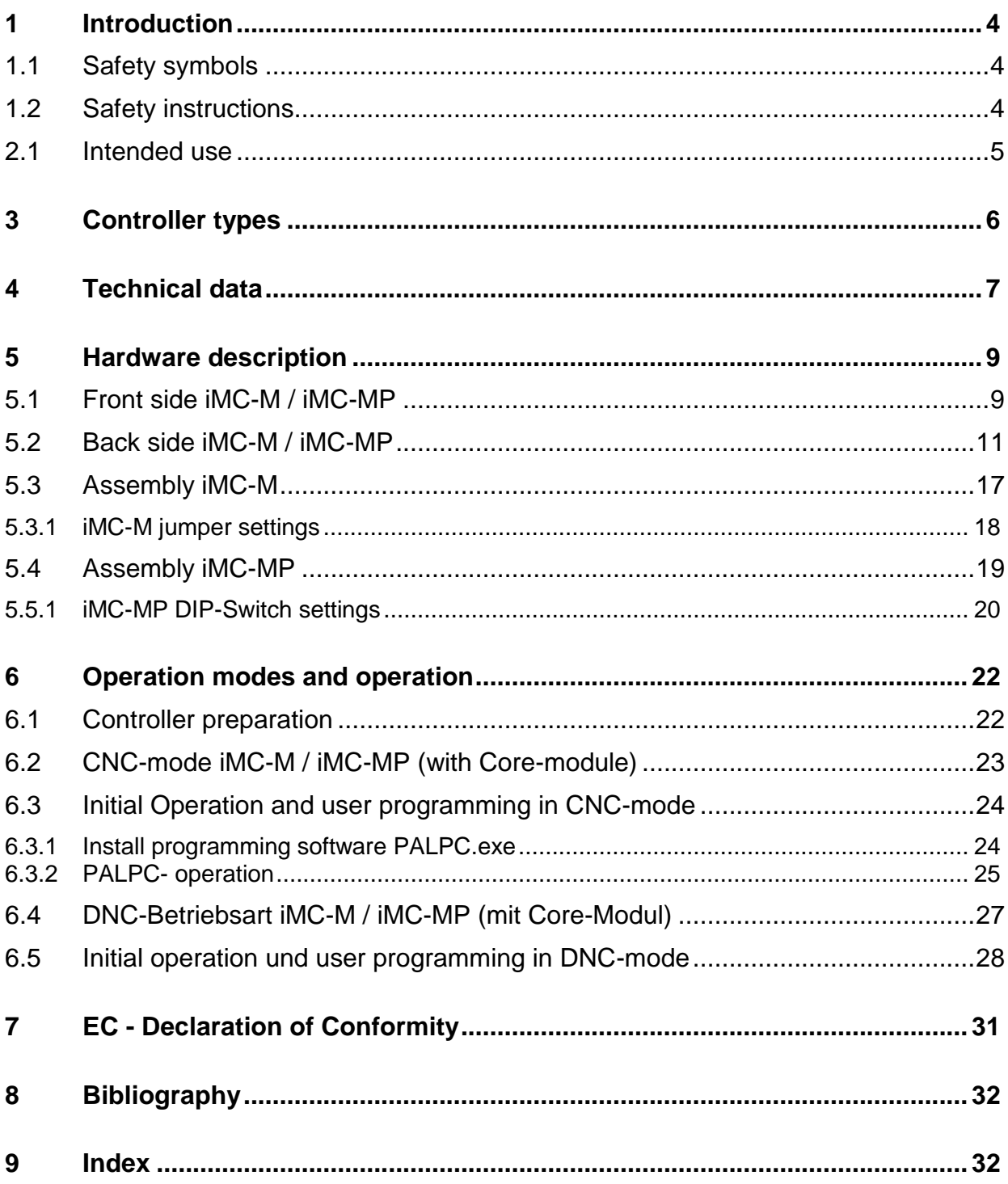

## **1 Introduction**

## **1.1 Safety symbols**

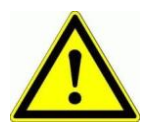

#### *Attention*

This symbol signalizes that there is danger for persons life and health.

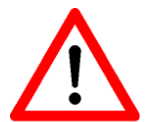

#### *Danger*

This symbol signalizes that there is danger for material, machine and environment.

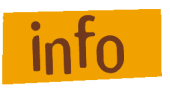

## *Information*

This symbol signalizes important information.

## **1.2 Safety instructions**

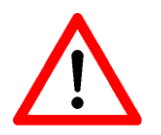

- The stepper-motor-controllers iMC-M and iMC-MP are designed in conformability to current technical and recognized rules.
- The device may only be used if it is in correct condition. Any faults have to be eliminated immediately. Neither children nor nonauthorized persons are allowed to put the device into operation.
- The device may only be used for the intended purpose: control of 2 up to 4 linear or rotational axes with 2-phase stepper motors.
- All work with the controllers iMC-M and iMC-MP, especially initial operation, installation as well as external wiring must be executed by authorized personal regarding electrical industry rules and accident prevention regulations.
- Assembly and use of operating material has to be according to Machine directive 98/37/EC (valid until 28/12/2009) resp. 2006/42/EC (becomes operative from 29/12/2009) and Low voltage directive 73/23/EWC. In case of in proper use even the observation of the respective rules and standards does not protect against physical damages and damage to property.
- Do not expose the device to high humidity or high vibrations.
- Please take care of the instruction manual. Be sure that all users know the instructions.
- **If** Ignoring the instruction manual can lead to damage, heavy physical damage or to death.

## **2.1 Intended use**

The stepper-motor-controllers iMC-M and iMC-MP are freely programmable compact controls for four linear or rotational units with 2-phase stepper motors. The controller integrates four motor power amplifiers with step/direction interface, a processor core with flash memory to interpret the user programs and generating step/direction signals for the power amplifiers, power supply units, security circuit module and a table housing with net input filter and control elements.

The processors operating system (firmware) provides following operation modes:

- DNC-mode: The controller is permanent connected with a PC/laptop via serial interface.
- CNC-mode:

The controller works "Stand Alone" after a user program is downloaded to the processors flash memory.

Both controllers are able to drive stepper-motors in micro stepping mode. The power amplifiers of the **iMC-M** generates up to 16 micro-steps per full-step and the power amplifiers of the **iMC-MP** up to 128 micro-steps per full-step. This allows a smoothly run of the connected motors. An automatic current reduction reduces the power loss in the amplifier and motor.

The peak current amounts 3,3A (iMC-M) resp. 4,2A (iMC-MP) and is adjustable via DIP-switches. With the impulse input it's possible to control the most important functions (start, stop). Thereby it's also possible to connect an external control console or a higher ranked control (e.g. PLC).

All controllers have to be used only with the compatible motor type. Please read this operation instruction manual carefully before first use of the controller therewith you can:

- Work safely, fast and effective
- Keep away danger from persons
- Use all the power and features of the controller.

# **3 Controller types**

The stepper motor controller iMC-M and iMC-MP are available in two types. The first type has an intelligent core module which is controlled resp. programmed via RS232 or USB interface (**in preparation**). Commands in the user program will be processed and inverted to step/direction signals for the stepper motor amplifiers by the core module. Furthermore it's possible to save a user program for the CNC mode

(execution of a program without connected control PC) in the flash memory of the core module.

The second type has instead of the core module a step/direction module. This module is used to connect the step/direction inputs of the power amplifiers to a connector (Sub-D-25-pin) in the back side of the controller. By means of this interface different control software are able to drive the stepper motor amplifiers via step/direction signals.

## **iMC-M1 with core-module** (Part.-No. 381416 0304)

- stepper motor controller iMC-M with core-module as desk device with four integrated stepper motor driver IC"s
- Main cable (protection contact plug, IEC-60320 power connector)
- RS232-communication cable, 9-pin Sub-D (socket) to 9-pin Sub-D (plug)
- Operating instruction

## **iMC-M2 with step/direction-module** (Part.-No. 381416 0404)

- stepper motor controller iMC-M with step/direction-module as desk device with four integrated stepper motor driver IC's
- Main cable (protection contact plug, IEC-60320 power connector)
- Operating instruction

## iMC-MP1 with core-module (Part.-No. 381416 010x<sup>1</sup>)

- stepper motor controller iMC-MP with core-module as desk device with maximum four integrated stepper motor amplifiers MD24/MD28
- Main cable (protection contact plug, IEC-60320 power connector)
- RS232-communication cable, 9-pin Sub-D (socket) to 9-pin Sub-D (plug)
- Operating instruction

## iMC-MP2 with step/direction-module (Part.-No. 381416 020x<sup>1</sup>)

- stepper motor controller iMC-MP with step/direction-module as desk device with maximum four integrated stepper motor amplifiers MD24/MD28
- Main cable (protection contact plug, IEC-60320 power connector)
- Operating instruction

<sup>1</sup>  $1$  x ... number of amplifiers, maximum 4

# **4 Technical data**

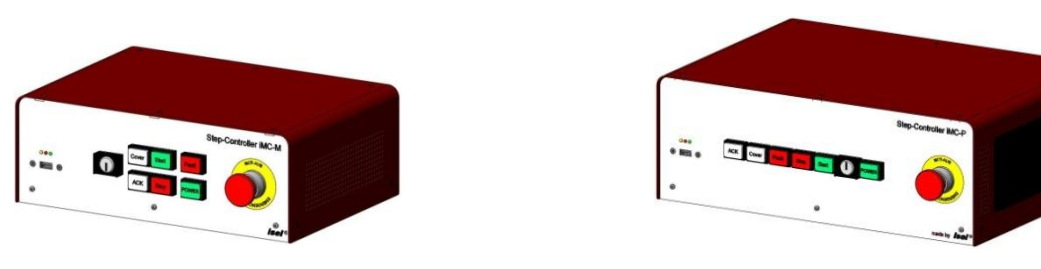

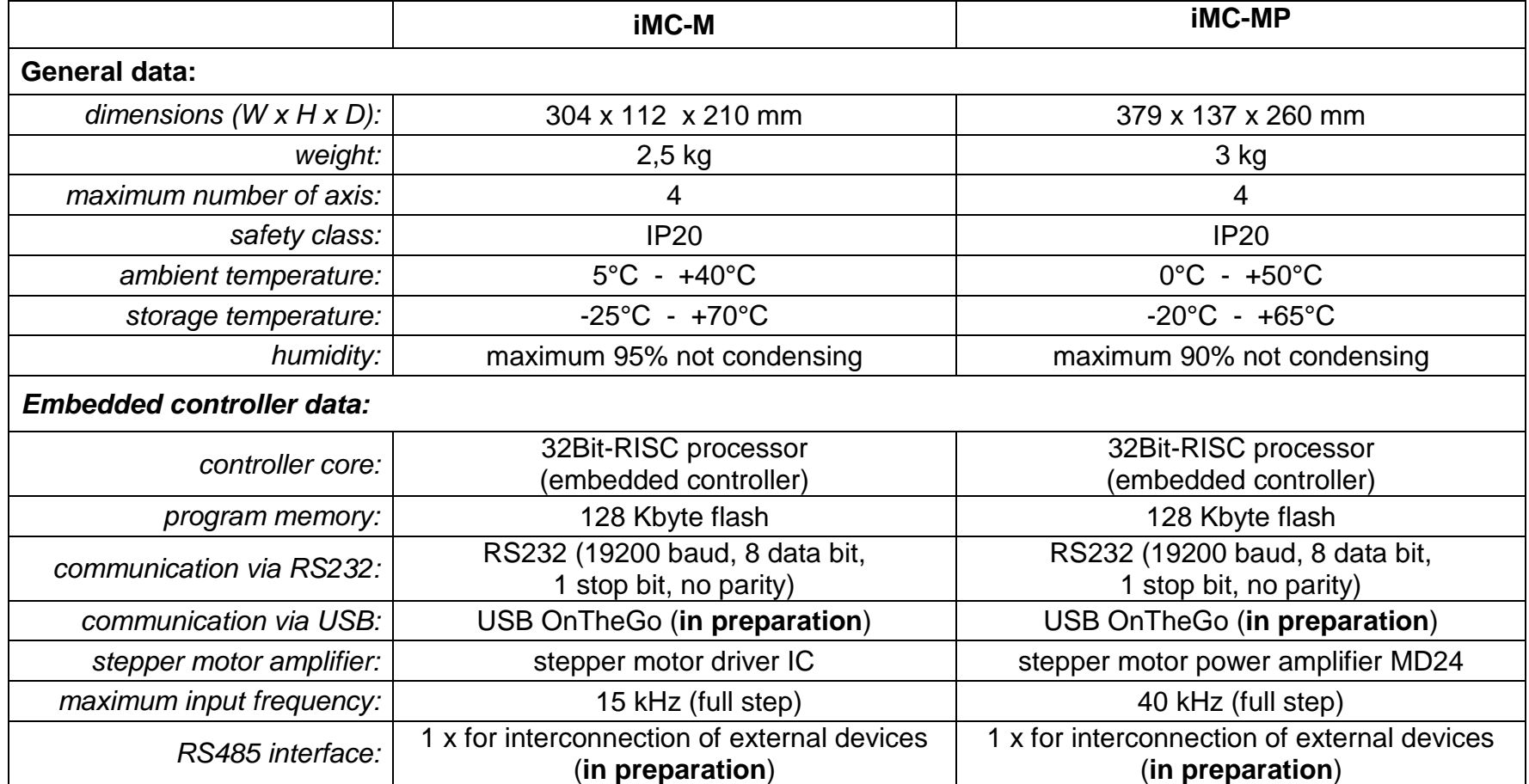

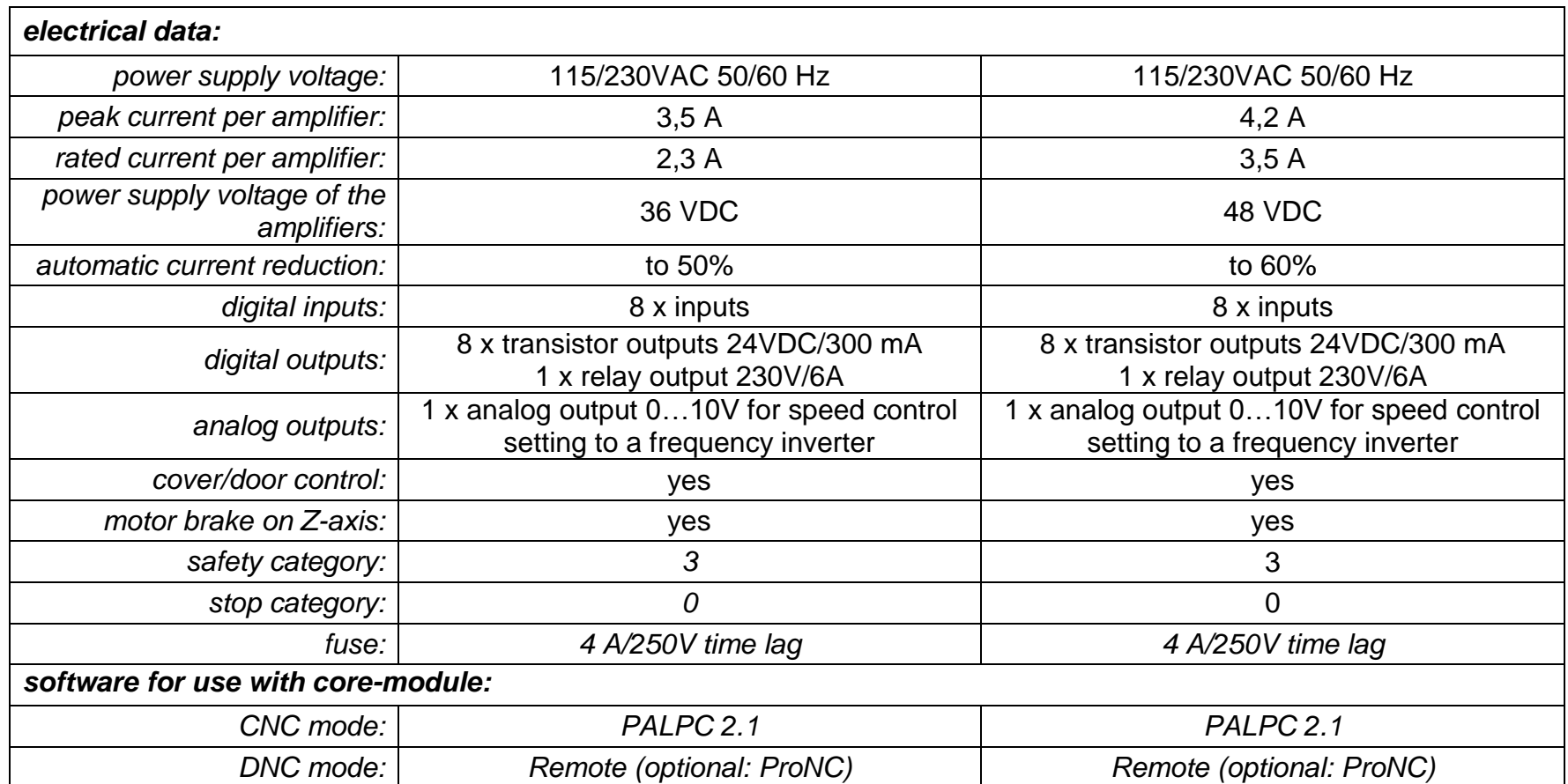

# **5 Hardware description**

## **5.1 Front side iMC-M / iMC-MP**

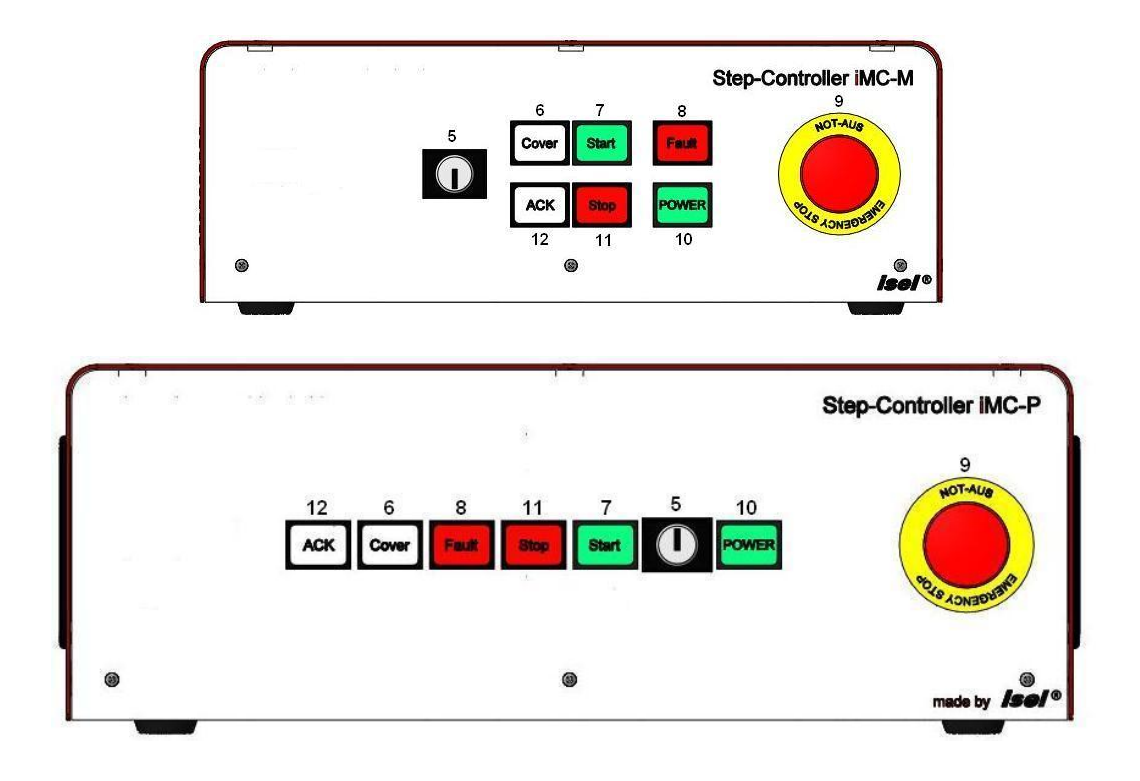

## **5 - operation mode switch (key switch)**

Use this switch to choose between automatic- and setup-mode.

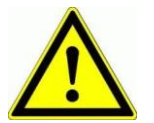

In **automatic-mode** you can **only open** the **cover or safety door** of the machine if **no axis is in motion** and the mounted **working spindle** is **switched off** (means that spindle does not turn).

In **the setup-mode** you can **only open** the **cover or safety door** of the machine if the mounted **working spindle** is **switched off** (means that spindle does not turn). You can just **move the axes at opened cover or safety door** if you **press** the **ACK button**.

*Ensure that in setup-mode (key switch on TEST) only authorized personal operates on the machine.*

#### **6 - cover-button**

Use this button to open the machines cover or safety door. This is possible only if the conditions from point "4 – operation mode switch" are complied. An enable for opening of the cover or safety door is signalized by a white lighted cover button.

## **7 - start-button**

If you press the start button in CNC mode (see chapter: 6.2) a saved user program in the flash memory will be executed.

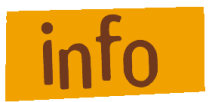

**You cannot use the start switch in DNC mode.**

## **8 - fault-lamp**

The fault lamp indicates an error within the safety circuit.

#### **9 - emergency stop switch**

Turns off the power supply for the motor power amplifiers and the working spindle in case of any danger. This means dangers for the users health or machine safety. The integrated security circuit is applicable till safety category 3 (DIN EN945-1).

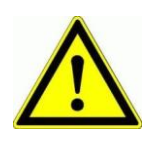

**If you push the emergency stop switch the motor power supply will be switched off immediately (DIN EN 60204-1, stop category 0) and any axes motion will be stopped.**

**The main power supply voltage of 115/230VAC lies still on the device, only the motor power supply voltage for the amplifiers is switched off.**

#### **10 - power-button**

Use this button to switch on motor power supply voltage for the motor power amplifiers.

Conditions for switch on:

- Main power switch on the controller back side is switched on
- Emergency stop button is pulled out

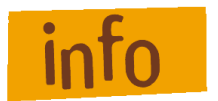

### *Be sure that the contacts for external emergency stop switch on the remote connector are bridged!*

If power supply voltage is successfully switched on the power button is lighted green.

#### **11 - stop-button**

If you press the stop button in CNC mode an active user program / axis motion will be stopped. You can continue the execution of the user program by pressing the start button.

If you press the stop button in DNC mode an active user program / axis motion will be stopped. To continue the execution of the user program you have to use the controller software (ProNC, Remote).

#### **12 - ACK (ACKnowledge-button)**

This button has no function on 4-axis-Controller iMC-M and iMC-MP.

#### **5.2 Back side iMC-M / iMC-MP**

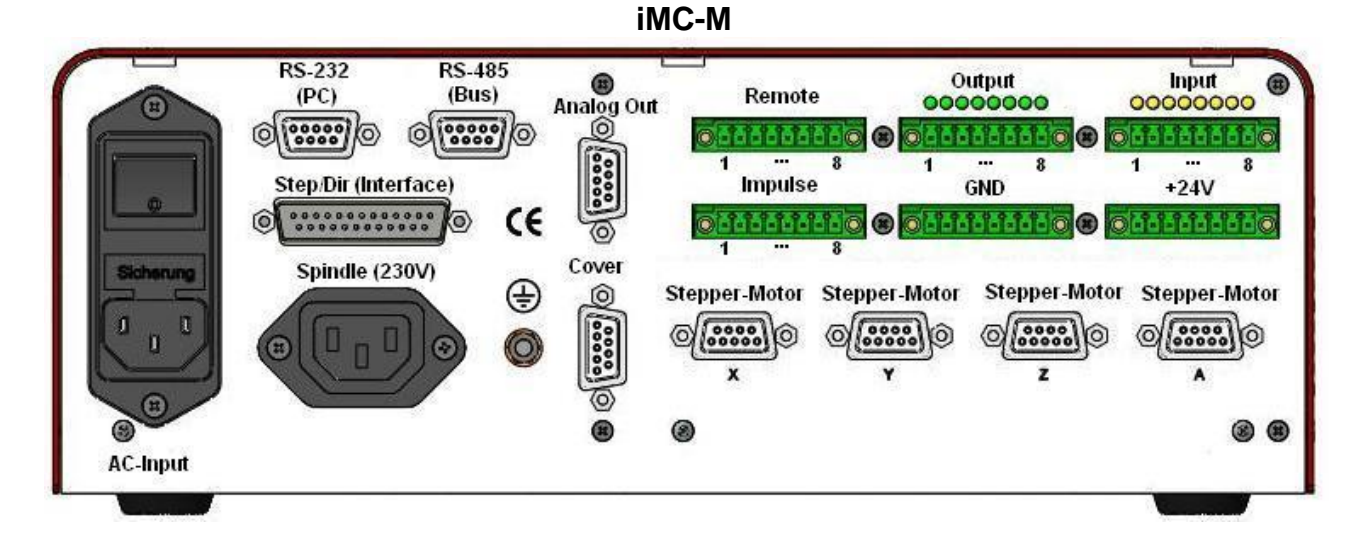

**iMC-MP**

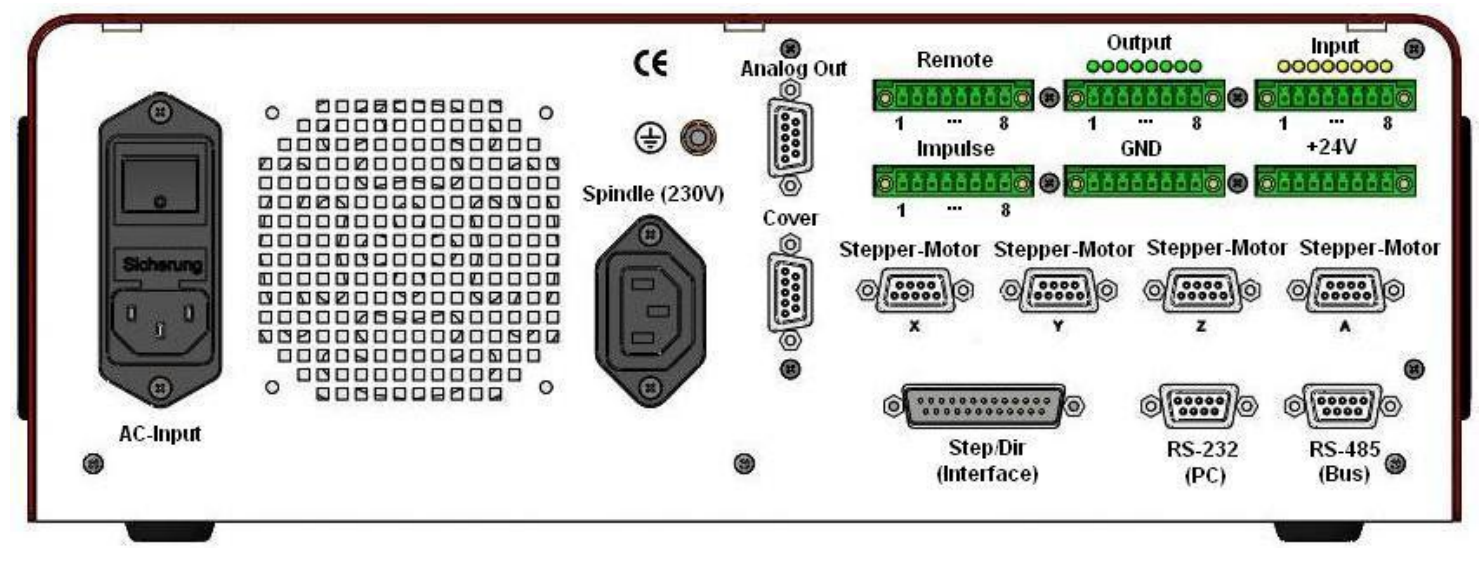

## *Stepper-Motor connector – motor axis X-, Y-, Z-, A, Sub-D9-pin socket*

SubD-9-pin connector for motor modules (CNC axis)

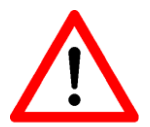

*Connect / disconnect the Sub-D plug only if the controller is switched off. Ignoring this instruction can lead to damage the motor cable or stepper motor amplifier.*

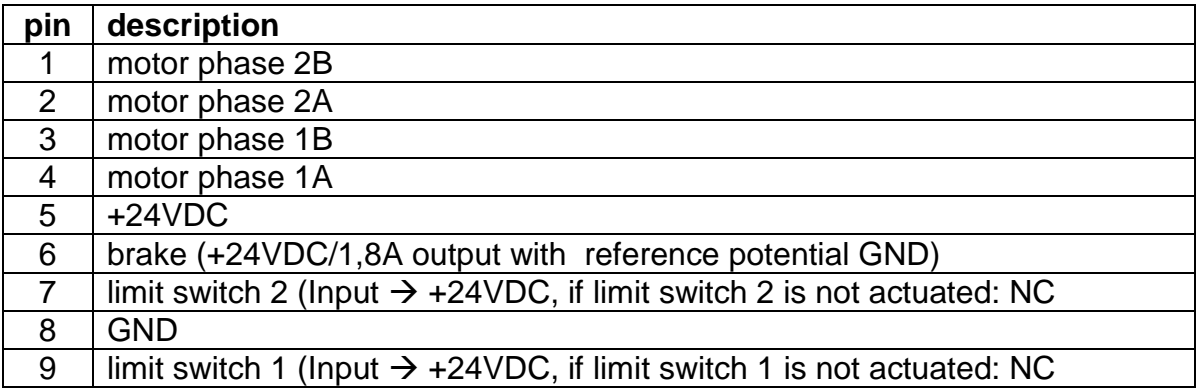

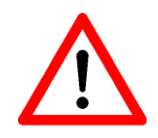

*The connection of a stepper motor with brake is only on the connector of the Z-axis possible. At this jack the switching signal (+24 V to pin 6) for the motor brake is provided.*

## *Remote - security circuit interface, 8-pin socket*

Use this connector to include the controller into a higher ranked security circuit system. Please note that the external power input is only useable if the power button from the controller front is switched off. That will be realized by bridging the pins 1 and 2.

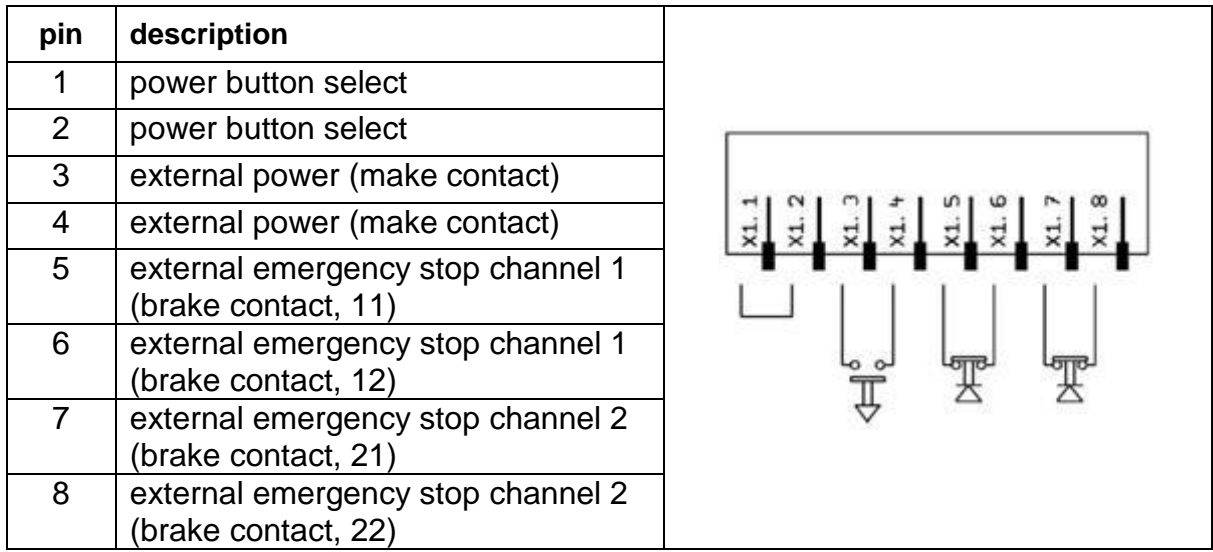

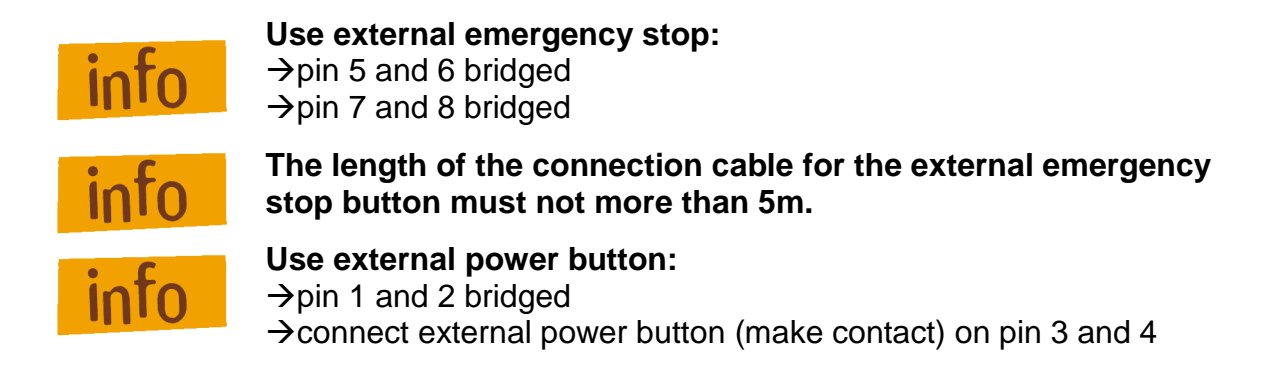

### *Impulse - interface impulse control, 8-pin connector*

Use this connector to integrate the function keys start button, stop button and reset from the controller front side as external signal inputs.

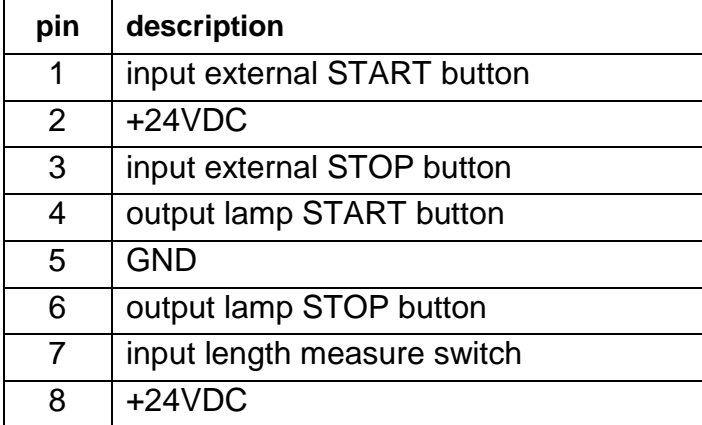

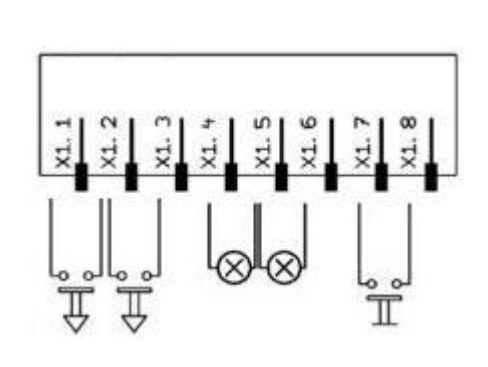

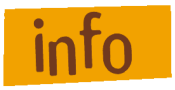

## **If the external STOP button is not used pins 2 and 3 must be bridged.**

#### *Input - digital inputs, 8-pin connector*

The controller has 8 digital user inputs. Use these inputs to connect external devices like sensors, switches or outputs from other devices. All inputs are opto-decoupled. If +24VDC lies on the input a logical HIGH is signalized. Not connected (e.g. switch open) a logical LOW is signalized.

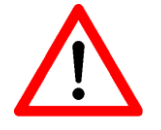

*Do not short 24VDC reference potential of the controller with GND or case ground.*

The binary user inputs  $1 - 8$  must be wired as shown opposite.

The load of the controller internal 24V power supply unit amounts on 1-active state 4 mA per input.

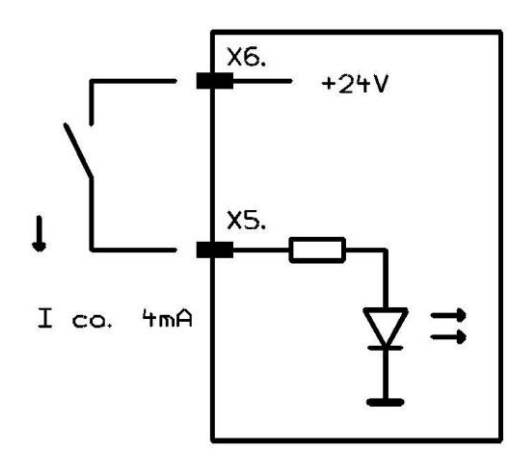

## *Output - digital outputs, 8-pin connector*

The controller has 8 digital user outputs. Use these outputs to connect external devices like relays, or inputs from other devices. The maximum load of each relay output is 24 VDC/300 mA.

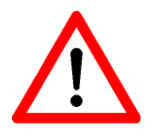

*Do not short 24VDC reference potential of the controller with GND or case ground.*

*If you have pushed the emergency stop switch all states of the binary user outputs will be maintained and not reset!*

The binary user output  $1 -$  output 8 must be wired as shown opposite.

The transistor outputs (output  $1 - 8$ ) can be rated with 300 mA per output.

If all outputs are switched (1-active) the maximum load of the internal 24VDC power supply unit is 1, 5 A (ca. 180mA per output).

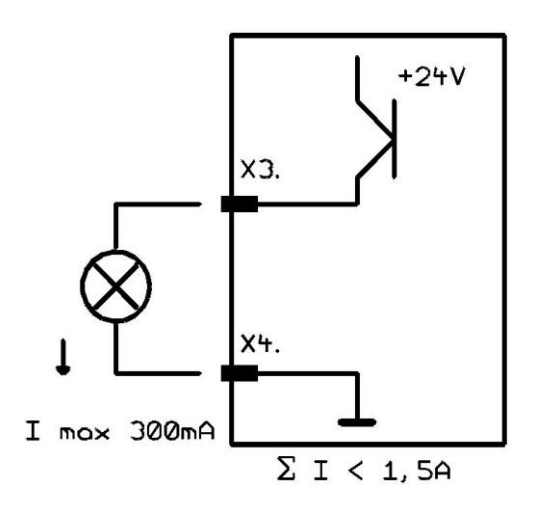

## *Analog - Out, Sub-D9-pin connector*

Use this connector to drive an external frequency inverter with the corresponding working spindle via a 0 – 12 V analog output.

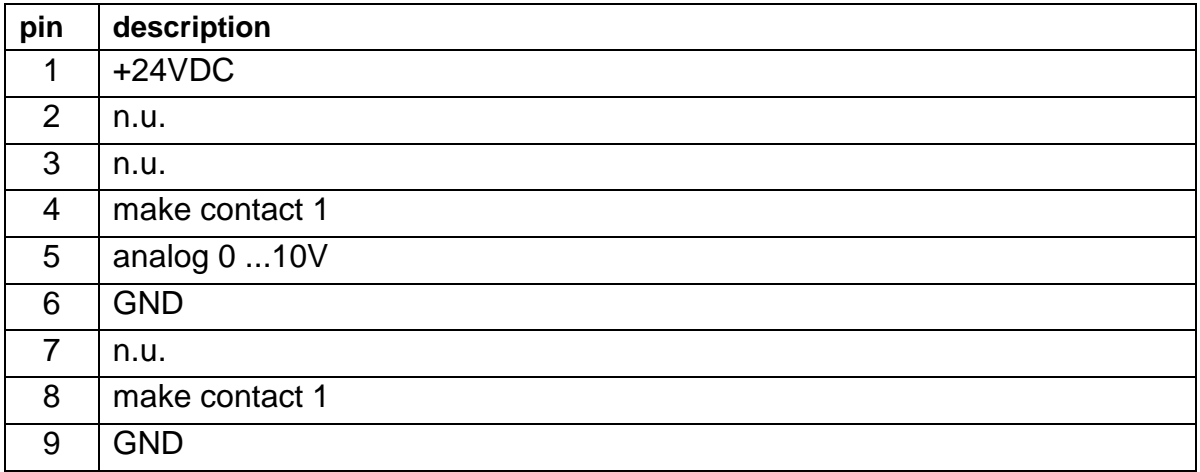

## *Cover - Sub-D9-pin connector*

This connector is used to integrate a door lock switch to the security circuit of the controller.

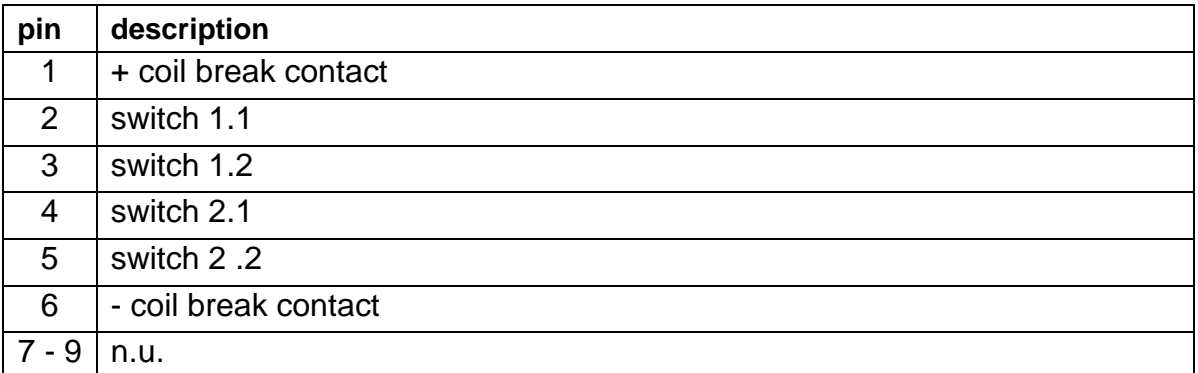

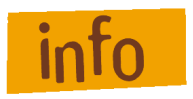

**If no cover or safety door is used the pins 1, 2 and 3, 4 must be bridged. Therefore use the enclosed Sub-D 9-pin plug.**

## *Spindle - 230V output, 3-poles*

Use this output connector to directly tap a working spindle without speed control. Use the delivered mating connector. Maximum load of the relay output is 230 V AC / 6A.

#### *AC-Input - net input module 230 VAC, 60 Hz*

The net input module consists of net input socket, net filter, fuse holder and net main switch. Connect the controller via delivered net cable to a free receptacle. After that you can switch on the controller with the net main switch.

## *RS232 (PC)* – programming interface

Communication between iMC-M / iMC and control PC is realized via a serial interface (RS232). Use the delivered communication (null modem) cable for connection.

A software protocol realizes the faultless transmission of the ASCII characters. Therefore it's necessary that both systems respect the communication protocol:

- The connected control PC sends a command which ends with a line end  $\bullet$ character [CR, char (13)].
- The processor unit quits the execution or storing of a command with the  $\bullet$ quitting signal 0[char (48)] or returns an occurred error with an ASCII character unequal 0.

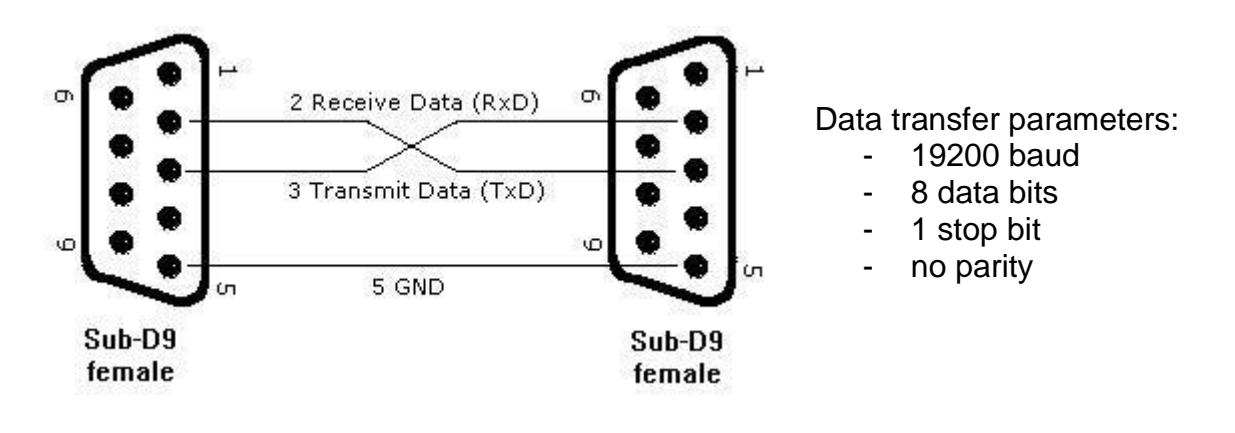

## *RS485 (Bus)* - connector (in preparation)

Not used in this version of the controller!

## **Step/direction interface** - 25-pin Sub-D connector on iMC-M 2/ iMC-MP2

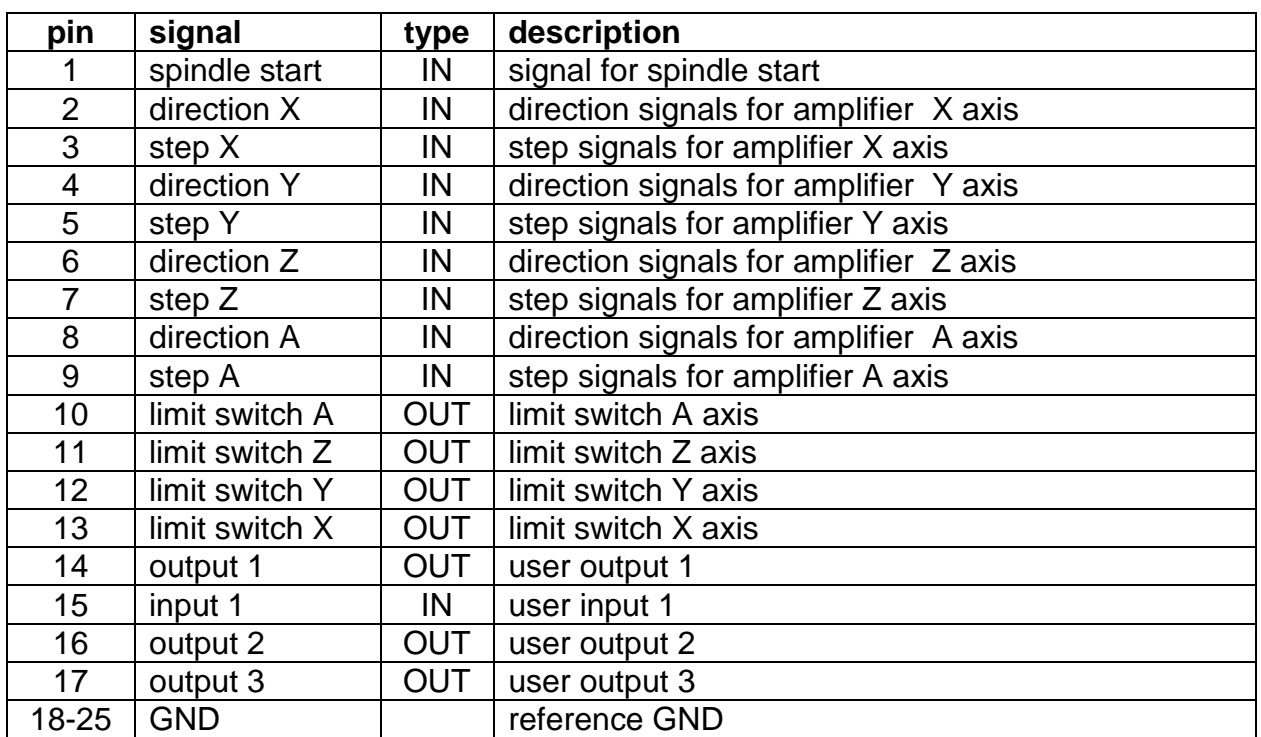

## **5.3 Assembly iMC-M**

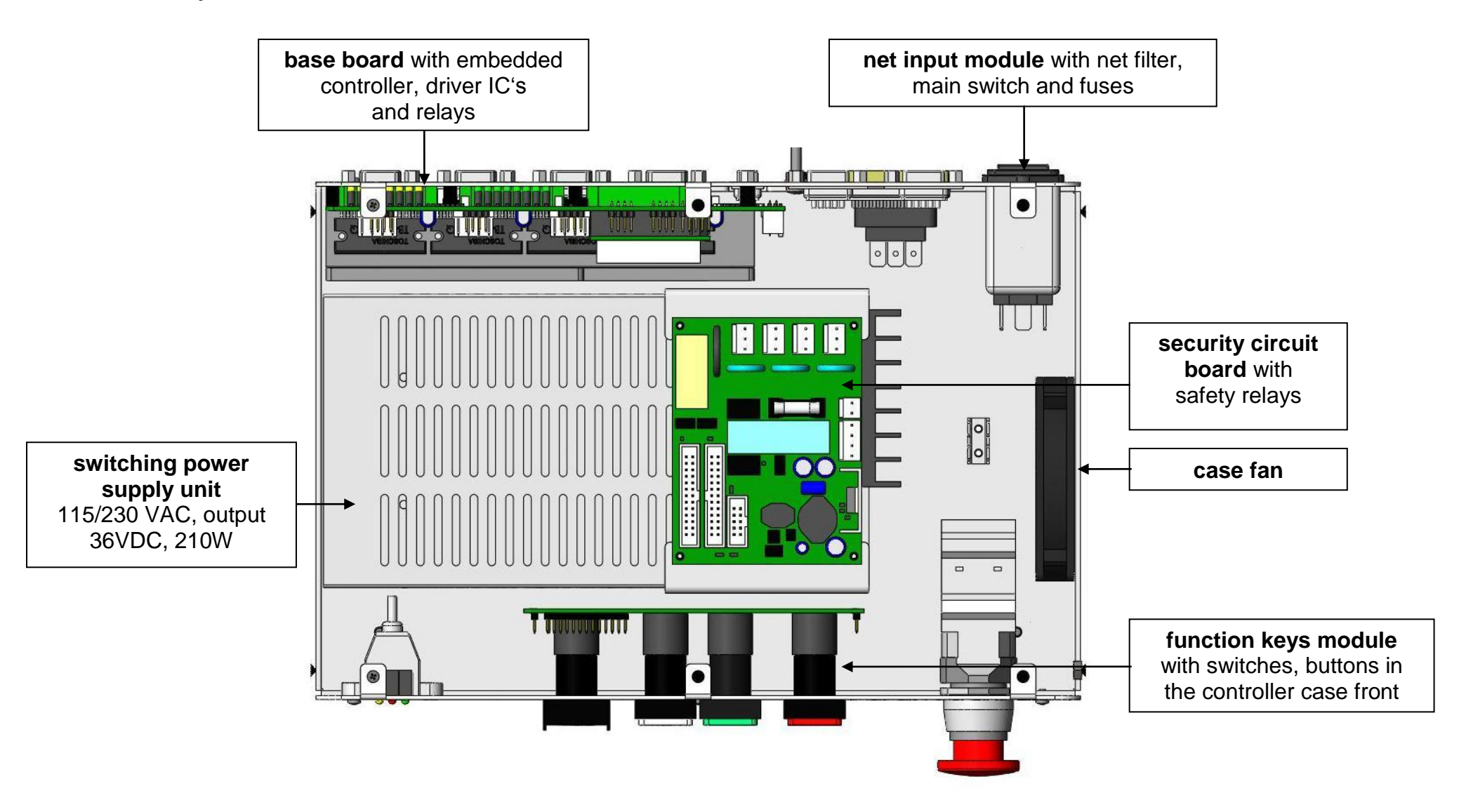

## *5.3.1 iMC-M jumper settings*

The controller iMC-M has four stepper motor driver iC"s. Settings for rated current und step resolution takes place via a jumper field on the inner side of the base board.

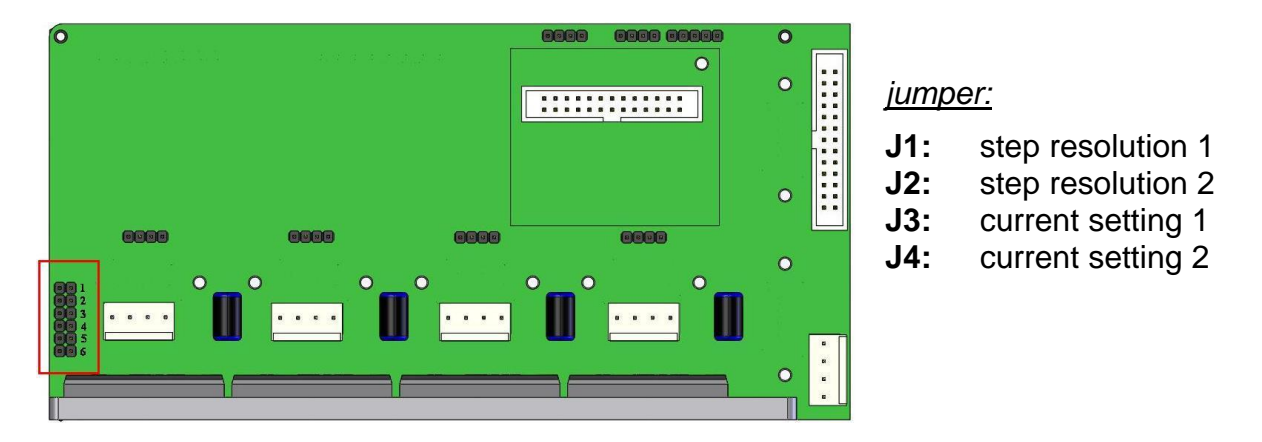

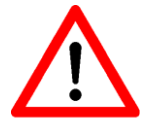

*Configuration of the controller should be done before first start-up so that a connected motor will not be damaged because of an incorrect power setting.*

To configure the step resolution and motor current please open the cover and set the jumper as follows:

### **Step resolution (jumper 1, 2)**

Use the jumper 1 and 2 to set the step resolution. Setting the factor to a higher value causes a smooth motion. The following table shows the jumper settings for the different step resolutions:

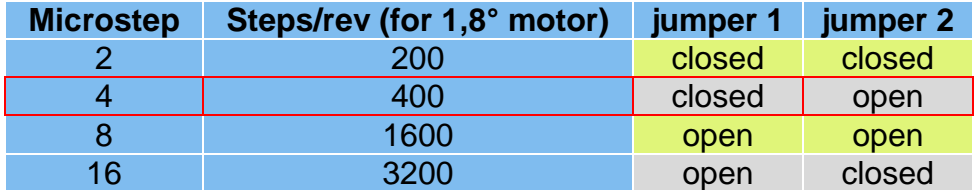

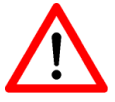

*The Factory set of the step resolution is 400 steps/rev.*

## **Current setting (jumper 3, 4)**

Use the jumper 3 and 4 to set the current for the motor. It is possible to set the current in four steps:

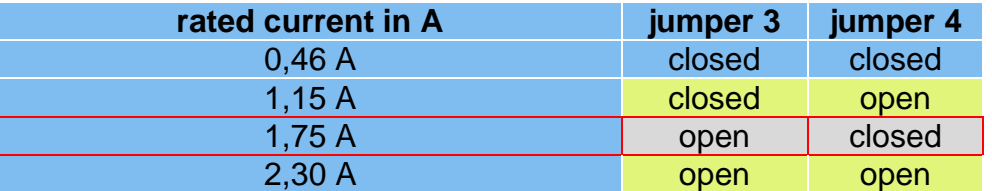

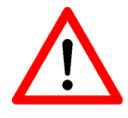

*The factory set of the motor current is 1,75 A.*

## **5.4 Assembly iMC-MP**

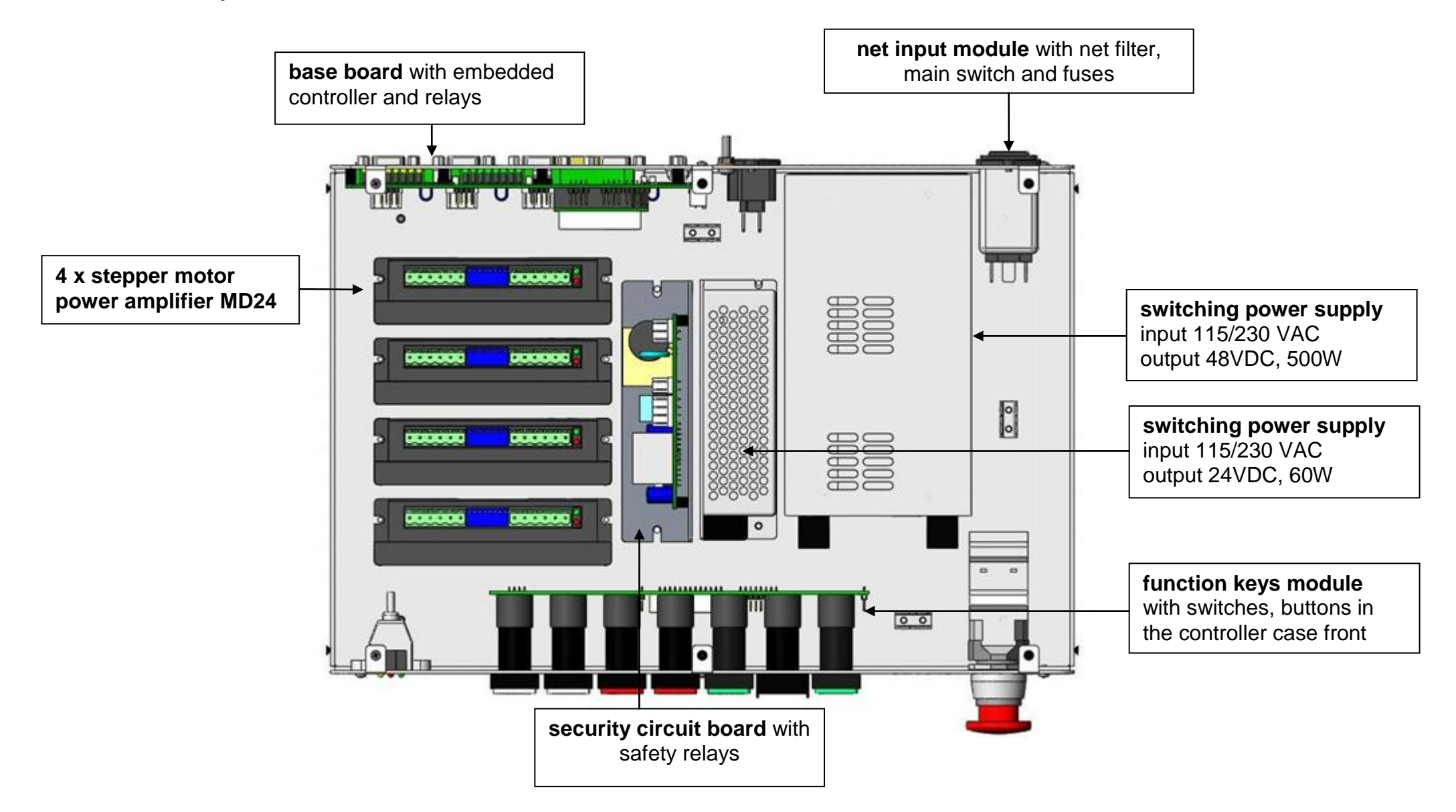

## *5.5.1 iMC-MP DIP-Switch settings*

The controller iMC-MP has four stepper motor power amplifiers MD24. Settings for rated current, step resolution and current reduction takes place by the DIP-switch on the top side of the amplifiers case.

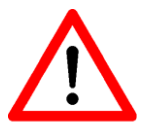

## *Configuration of the controller should be done before first start-up so that a connected motor will not be damaged because of an incorrect power setting.*

To configure the step resolution and motor current open the cover and set the jumper on each amplifier as follows (more information /1/ Microstepping Driver MD24/MD28):

#### **DIP Switch - MD24 in iMC-MP**

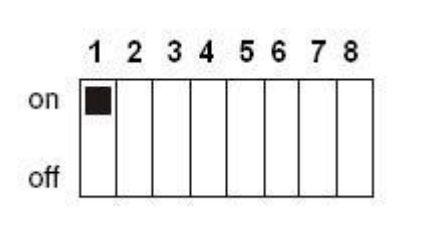

**1:** current setting 1 **2:** current setting 2 **3:** current setting 3 **4:** current reduction **5:** step resolution 1 **6:** step resolution 2 **7:** step resolution 3 **8:** step resolution 4

### **Current setting (DIP-switch 1, 2, 3)**

Use the DIP switches 1, 2 and 3 to set the current of the motor. The following table shows the motor current (RMS) setting for the different switch positions:

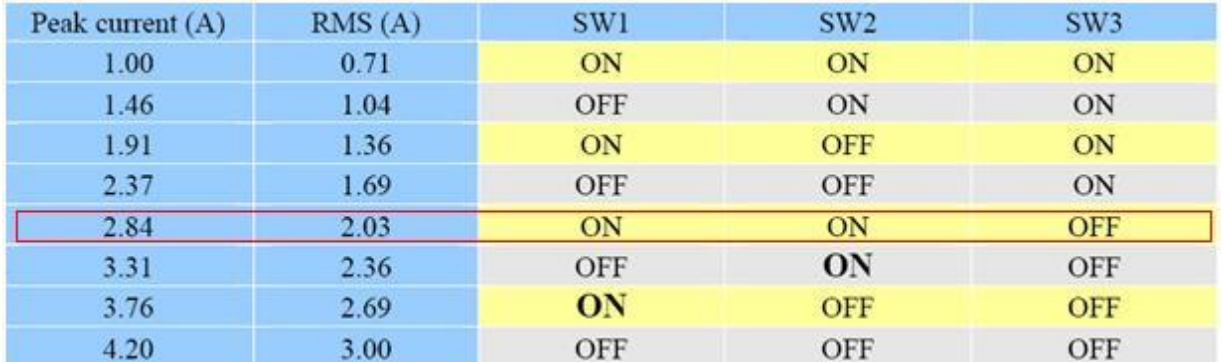

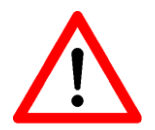

*The factory set of the motor current is 2,03 A (RMS)on all motor power amplifiers.*

## **Current reduction (DIP-switch 4)**

Use the DIP switch 4 to set the automatic current reduction. If the DIP switch is set to ON the automatic current reduction is deactivated. DIP switch in state OFF means that the current is set to 60% of the motor current if the motor standstill.

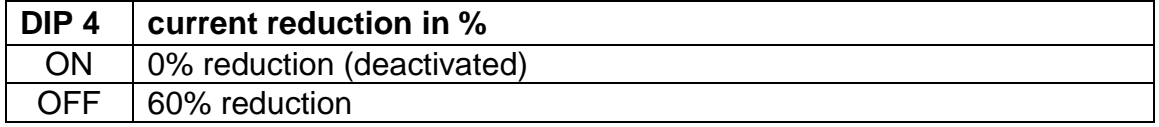

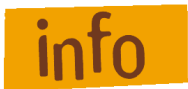

*If the holding torque is sufficient, the activated automatic current reduction is recommended.*

### **Step resolution (DIP-switch 5, 6, 7, 8)**

Use the DIP switches 5, 6, 7 and 8 to set the step resolution. Setting the factor to a higher value causes a smooth motion of the motor but the maximum reachable velocity will taking down. Also the motor torque will be reduced to 75% in microstep mode. The following table shows the DIP switch settings for the different step resolutions:

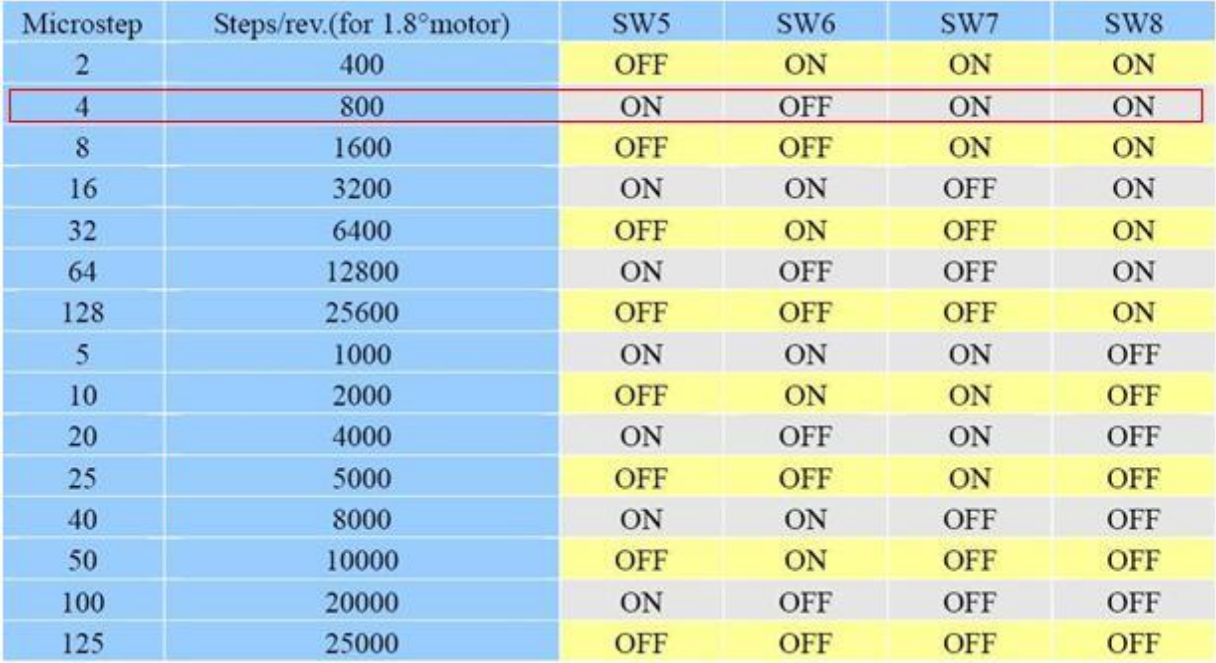

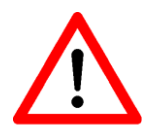

*The Factory set of the step resolution is 800 steps/rev for all motor power amplifiers.*

# **6 Operation modes and operation**

The processors operating system (firmware processor core) provides the following operation modes:

- DNC-mode:
	- PC/Laptop is permanent connected to the 4-axis-controller via serial interface
	- Software Remote/ProNC is used to drive the controller
- CNC-mode:
	- 4-axis-controller executes user programs stand alone without a connected PC/Laptop
	- Software PALPC 2.1 is used for programming and download of user programs into the flash memory of the controller

## **6.1 Controller preparation**

Before first startup of the controller please check the scope of delivery. The following parts should be included:

- 4-axis-stepper-motor-controller iMC-M or iMC-MP as desk device
- Net power supply cable 115/230VAC
- RS232-communication cable,
- 9-pin Sub-D (female) to 9-pin Sub-D (female)
- Bridging connectors
- Operating instruction

If all this parts are included you can begin initial operation.

Provide all electrical connections.

#### **Connectors**

- Connect net power supply cable
- Connect axis (motors) on the controller back side

#### **Configuration**

Set DIP-switches / jumper for motor current, step resolution, current reduction, motor brakeq (see chapter 5.3.1 and 5.5.1 )

## **Initial operation**

- Switch on controller with main power switch on the back side
- Check if emergency switch is pulled out
- Push power button on the front of the controller  $\rightarrow$  Power button should be lighted green – controller is ready for work

## **Operation mode**

Use the 4-axis-controller in CNC- or DNC-mode

## **6.2 CNC-mode iMC-M / iMC-MP (with Core-module)**

The CNC mode (automatic mode = CNC mode) is the program controlled mode of the 4-axis-stepper-motor-controller iMC-M / iMC-MP.

That means that a user program which is saved in the controller"s memory (flash) will be executed till the end.

During the automatic mode (CNC mode) you can stop the execution of the active user program by pressing the STOP-key on front side of the controller or by using the external Stop input. A following operation of the START-key on the front side of the controller or the activation (1-active) of the external start input effects the resumption of the automatic mode.

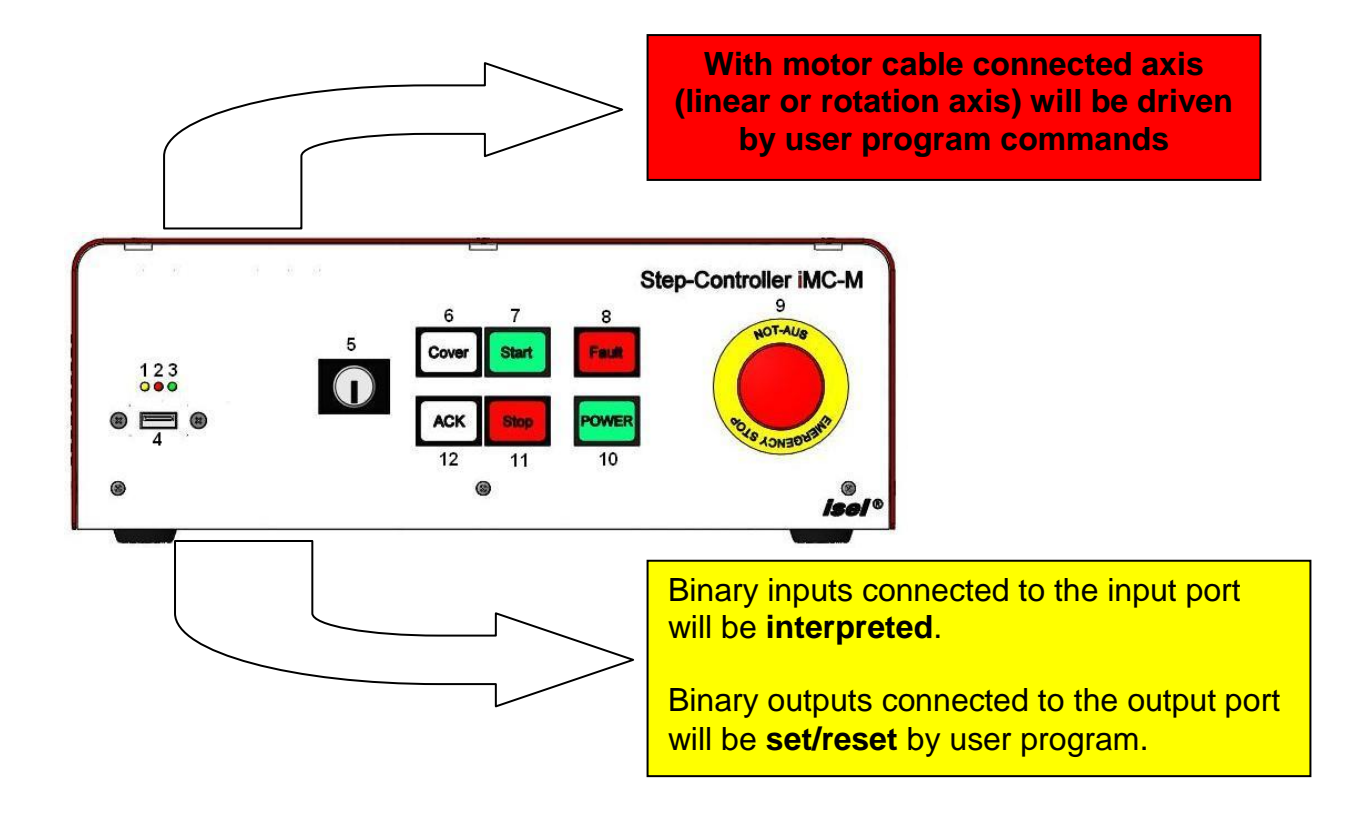

## **6.3 Initial Operation and user programming in CNC-mode**

Creating user programs for 4-axis-controller iMC-M / iMC-MP is realized with the software PALPC.exe. The implementation method is simple and described in "/2/ PAL-PC programming instruction":

Analyze technological problem definition:

- Layout program algorithm (solve problem definition)
- Implementation of the control algorithm into a PALPC source program \*.ppc: edit code with text editor
- Compile PALPC source file with PALPC compiler; on faultless translation an output file \*.out is created by the compiler
- Download output file \*.out into the flash memory of 1-axis-controller MC1
- Start program and check control behavior regarding technological problem definition

## *6.3.1 Install programming software PALPC.exe*

To install PALPC software do the following:

- 1. Insert PALPC 2.1 installation medium (delivered CD or USB stick) with the control computer.
- 2. Following Auto-start-window will be shown (when installing from CD):

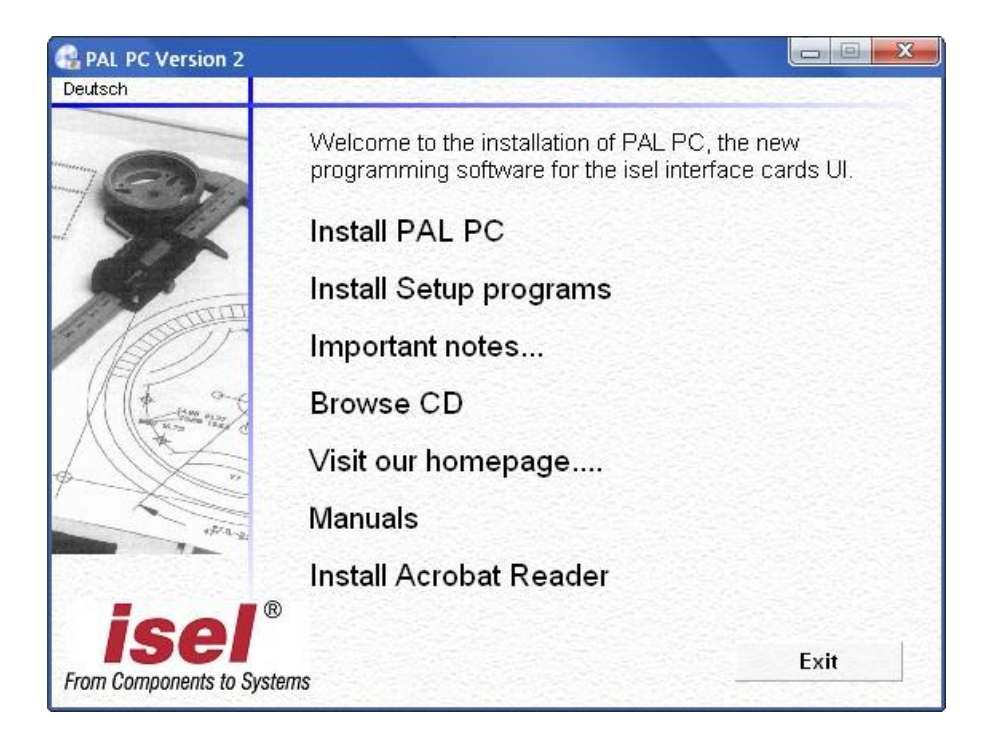

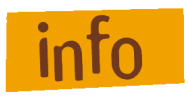

*If Auto-Start-window is not shown start the Windows Explorer and open the root directory of the CD/DVD- or USB-drive. Double click on the file "Autorun.exe".* 

3. Click on "**Install PAL PC**" and follow the installation instructions.

PALPC installation assistant  $\rightarrow$  installation dialog:

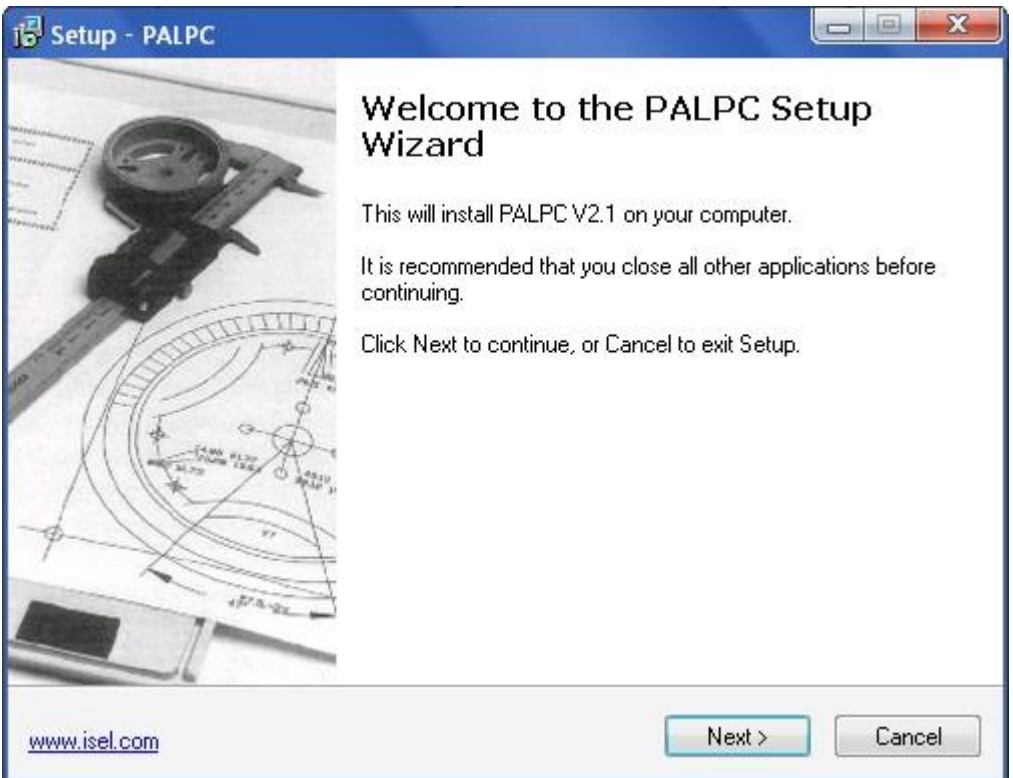

4. Start PALPC.exe via start menu entry or desktop shortcut. On first startup an activation window will be shown. Enter delivered registration data (serial number and activation code) into the dialogs edit fields.

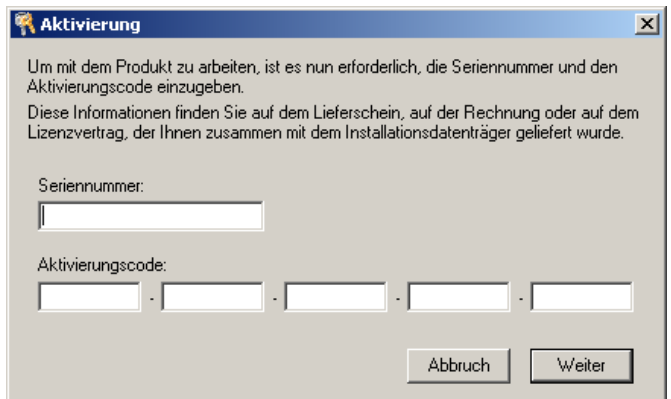

## *6.3.2 PALPC- operation*

The use of PALPC and user programming are described in /1/ PALPC user manual and /2/ PALPC programming instruction.

For 4-axis-controller iMC-M / iMC-MP note following specialties:

#### iMC-M / iMC-MP – Operating Instruction

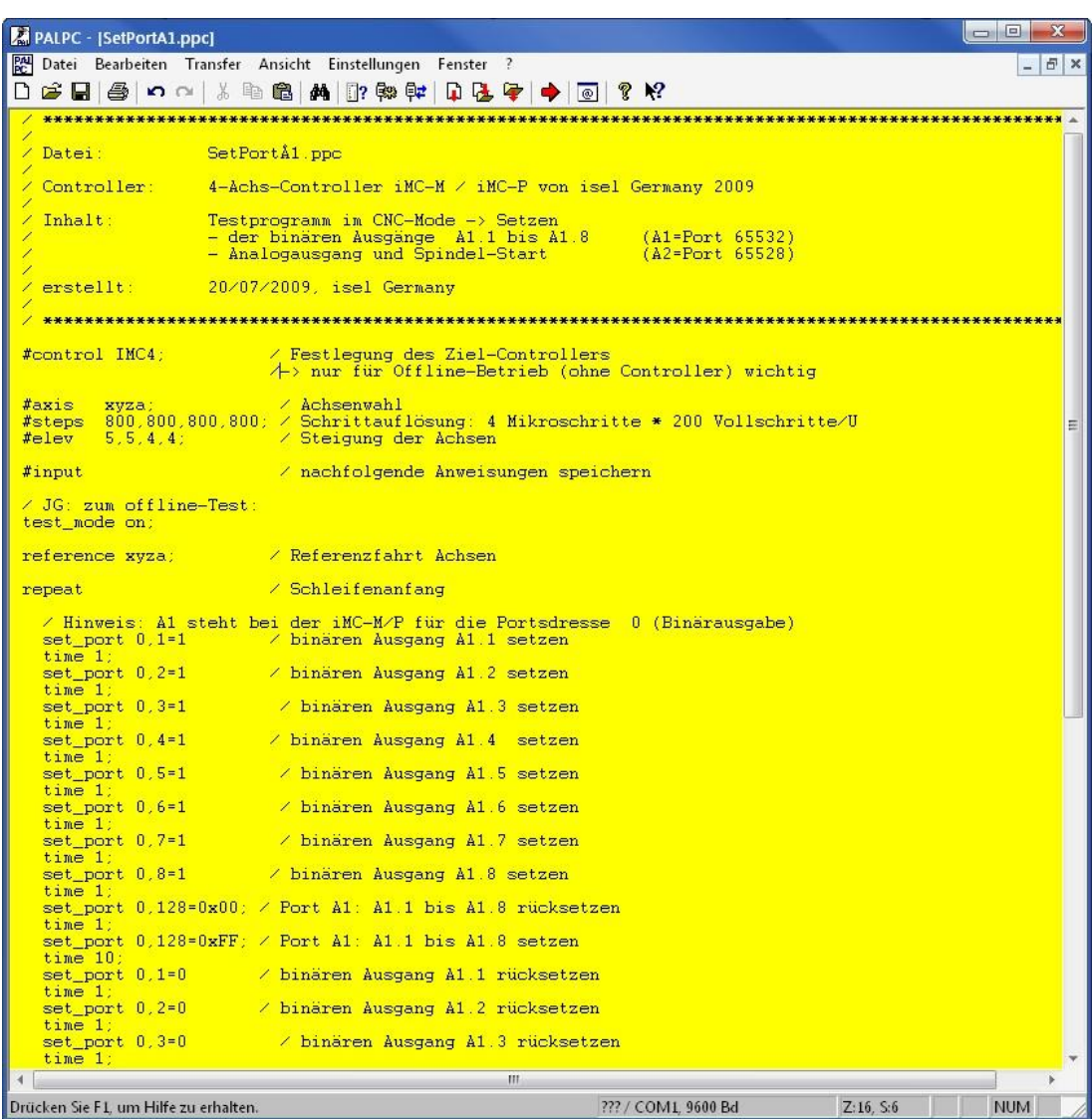

*1.* The declaration

#control IMC4; defines target controller as 4-axis-controller iMC-M or iMC-MP

*2.* The declaration

#axis xyza; defines the axis that will be used, in this case four axis: x, y, z and a

*3.* The declaration

#steps 800; defines the step resolution set by DIP switch e.g. #steps 800; /4 micro steps per full step \* 200 full steps/motor revolution

*4.* The declaration

defines the spindle elevation of the connected linear axis, e.g. #elev 5,5,5,4 /elevation 5mm for xyz-axis, 4mm for a-axis

*#elev 360°/ transmission ratio;* defines the transmission ratio of the connected rotary axis,

e.g. ZR20 with transmission ratio 1:20:

18 20  $\frac{360^{\circ}}{200}$  = 18  $\rightarrow$  #elev 18;

## **6.4 DNC-Betriebsart iMC-M / iMC-MP (mit Core-Modul)**

In DNC mode the 4-axis-controller controller **iMC-M** and **iMC-MP with core-module** is connected permanently via RS-232 interface with a control PC (IBM compatible PC or Notebook).

A user program stored in flash memory will not be executed. The commands to execute an action/motion (e.g. reference motion, motion of the axis or I/O actions) will be sent by user software from the PC with the new Remote/ProNC motion control for 4-axis-controller (IMC4 compatibility mode).

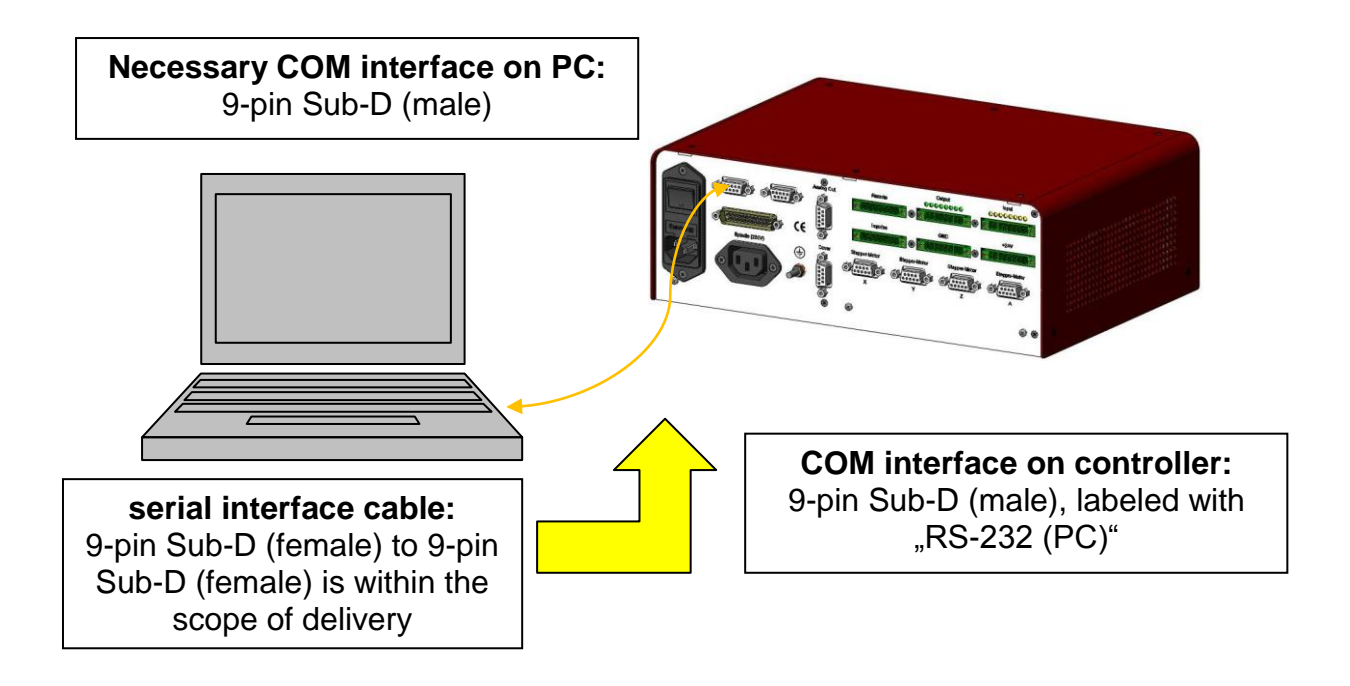

Image: serial connection (RS-232) between PC / Notebook and iMC-M / iMC-MP via interface cable

Likewise in this configuration can be done:

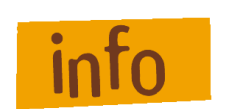

**PALPC 2.1 user program download into the flash memory of the 4-axis-controller iMC-M / iMC-MP. (COM Interface for PALPC: 19200 Bit/sec, PalPC.exe)**

## **6.5 Initial operation und user programming in DNC-mode**

User programming and control of the 4-axis-controller iMC-M / IMC-MP in DNC-mode takes place by the programs **Remote** or **ProNC** by binding the corresponding motioncontrol-DLL file. Commands in the user program will be send to the 4-axis-controller.

## **Installation of the control software Remote**

Do the following steps to install setup software:

- 1. Insert Remote installation medium (delivered CD or USB stick) with the control computer.
- 2. An Auto-start-window will be shown (when installing from CD):

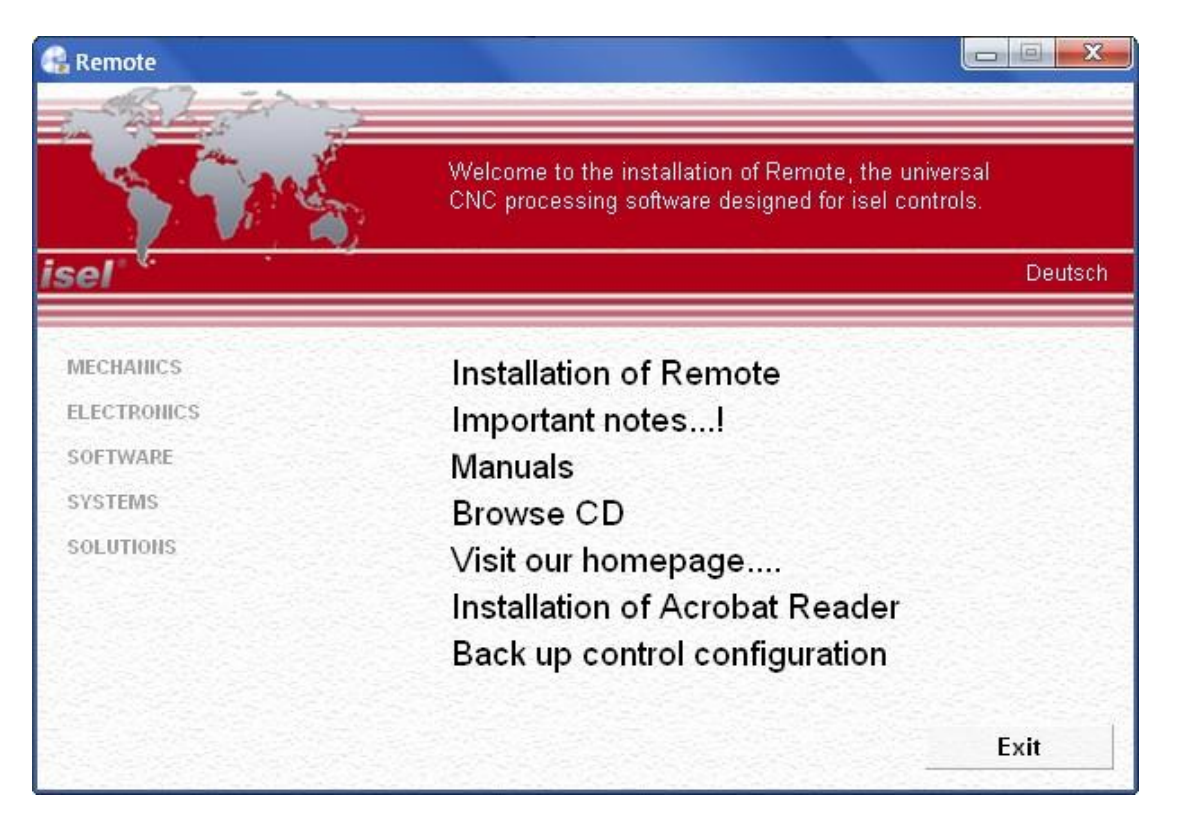

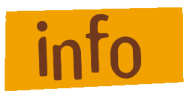

*If Auto-Start-window is not shown start the Windows Explorer and open the root directory of the CD/DVD- or USB-drive. Double click on the file "Autorun.exe".* 

3. Click on the entry "**Installation of Remote**".

Choose your language and follow the instructions of the setup assistant.

4. Mark on setup window "Select control" the option "Stepper motor control IMC4" to install the IMC4 stepper motor driver module.

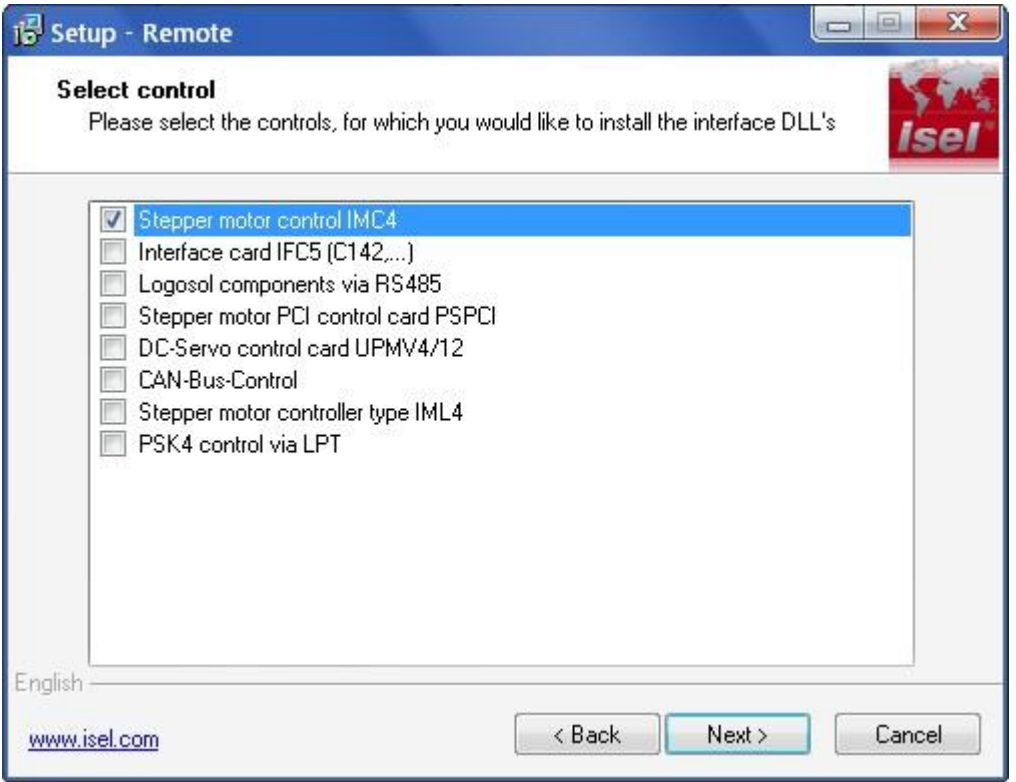

After finishing the installation click on button "Exit" to close the Auto-Start-menu.

- 5. Open the control software Remote via shortcut on the windows desktop or the start menu entry: Start  $\rightarrow$  Programs  $\rightarrow$  CNCworkbench  $\rightarrow$  Remote
- 6. On first startup of the software Remote you have to type in a serial number and an activation code. You will find this information on the delivered registration formular.

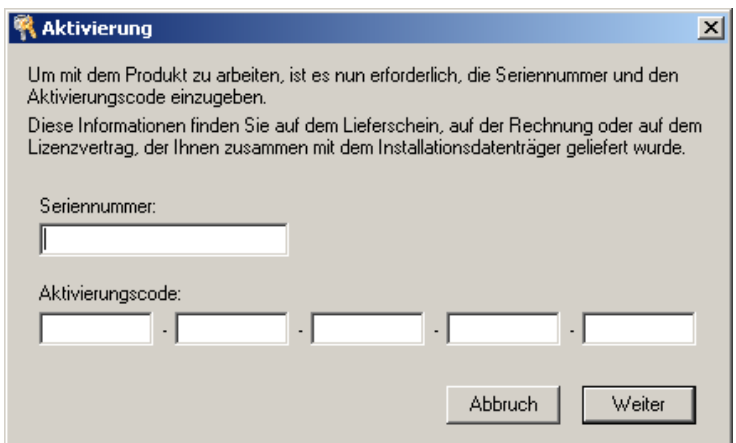

Click on button "Next" to check the registration data. If the data is ok Remote will starting.

## **Use of the controller iMC-M / iMC-MP with Remote**

Using iMC-M / iMC-MP (with Core module) with Remote via serial interface:

- 1. Start control software *Remote.* If you don"t have activated *Remote* you have to do it now.
- 2. After installation of *Remote* for a specific control ( in this case IMC4) all module DLL"s for the motion control, I/O module, spindle module and security circuit module are set correctly. You only have to set the paramters to your machine configuration.

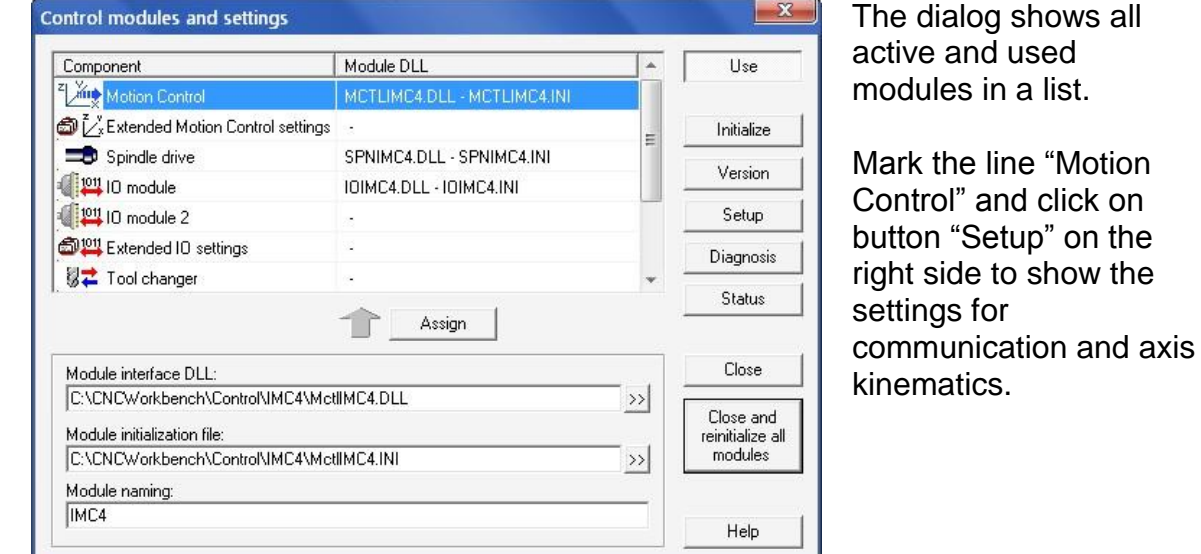

Click in the main menu to the entry Settings  $\rightarrow$  Control

Over the different register cards you can change the parameters like axis direction, spindle gradient, gear etc. for each separate axis. Over the register card "Data transmission" you can change the used COM Port of the control computer.

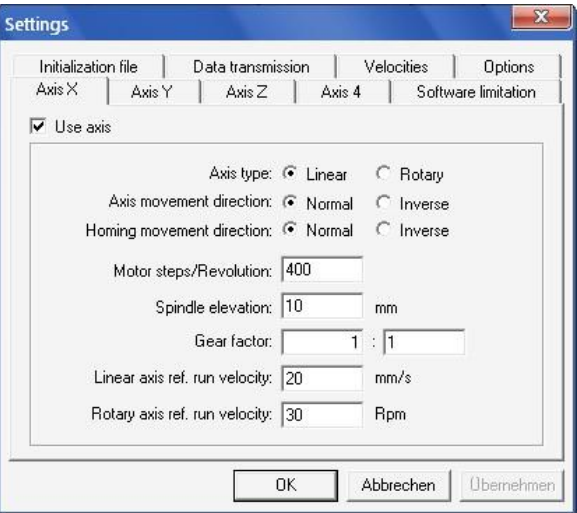

- 3. If you have set all parameters close the dialog with the button "OK". Click on button "Close & Initialize" in the "Control module and settings" dialog to take effect the new settings and reinitialize the control.
- 4. Perform a software reset 4 and a reference run  $\frac{1}{\sqrt{2\pi}}$  to check correct behaviour of the machine /system.

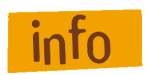

**Additional information to configure Remote you can find in the online help (menu help, F1 key).** 

# **7 EC - Declaration of Conformity**

Der Hersteller *The manufacturer* 

#### **isel Germany AG Bürgermeister-Ebert-Str. 40 D-36124 Eichenzell**

erklärt hiermit, dass folgendes Produkt *hereby declares that the following product*

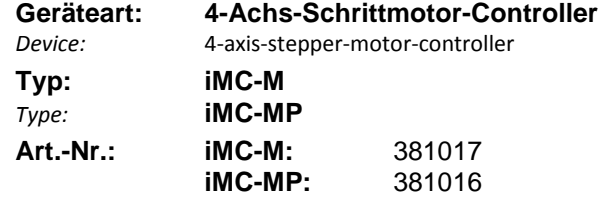

*Product - No.:*

mit den Vorschriften folgender Europäischer Richtlinien übereinstimmt: complies with the requirements of the European Directives*:*

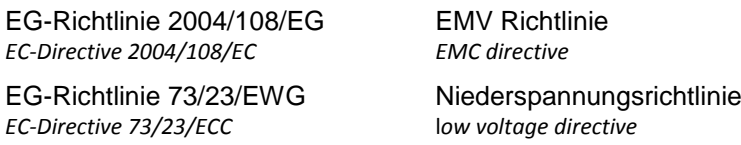

Folgende harmonisierte Normen wurden angewandt: *Following harmonized standards have been applied:*

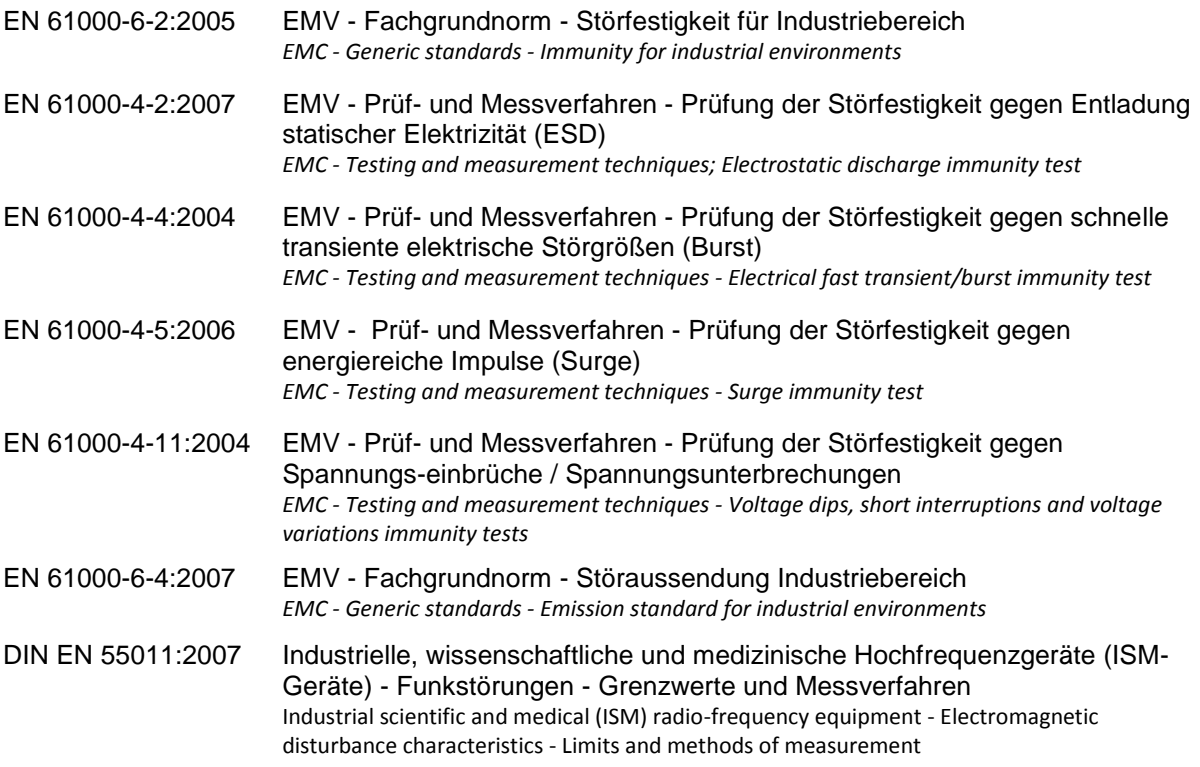

Dermbach, 02.08.2009

 $\gamma$  ,  $\gamma$  ,  $\gamma$ 

Hugo Isert, Vorstandsvorsitzender / chairman

# **8 Bibliography**

/1/ Microstepping Driver MD24/MD28, Hardware Description, 02/2009

/2/ PAL PC 2.0 Operating instruction, status 06/2004

/3/ PAL PC 2.0 Programming instruction, status 06/2004

/4/ ProNC Operating instruction, status 2003

Operating instructions and manuals for download you can find here:

[www.isel-data.de/manuals](http://www.isel-data.de/manuals)

# **9 Index**

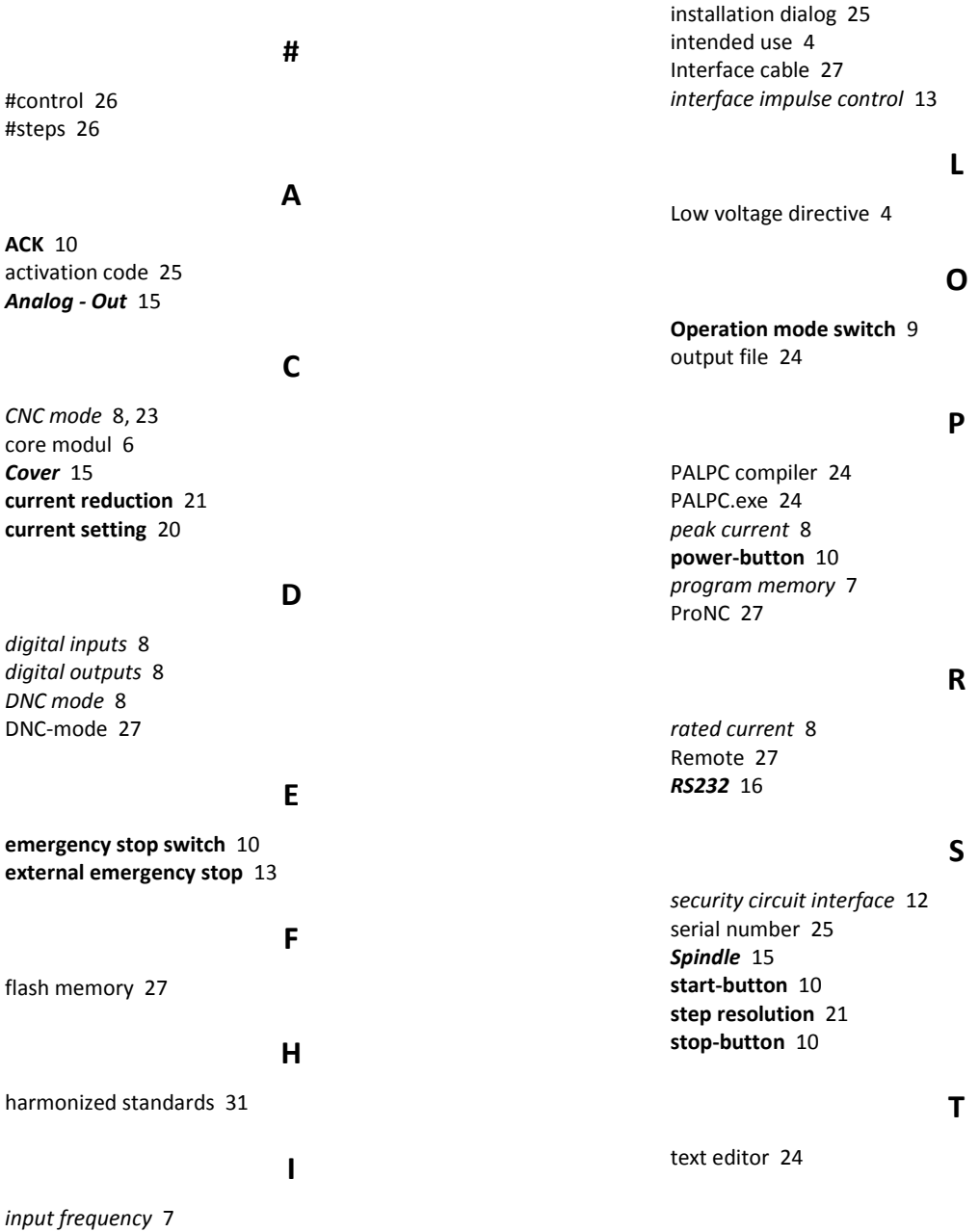